# MB967-FT

Intel® Ivy Bridge / C216 PCH

# USER'S MANUAL

Version 1.3

## **Acknowledgments**

AMI is a registered trademark of American Megatrends, Inc. PS/2 is a trademark of International Business Machines Corporation.

Intel is a registered trademark of Intel Corporation.

Microsoft Windows is a registered trademark of Microsoft Corporation.

Winbond is a registered trademark of Winbond Electronics Corporation.

All other product names or trademarks are properties of their respective owners.

# Table of Contents

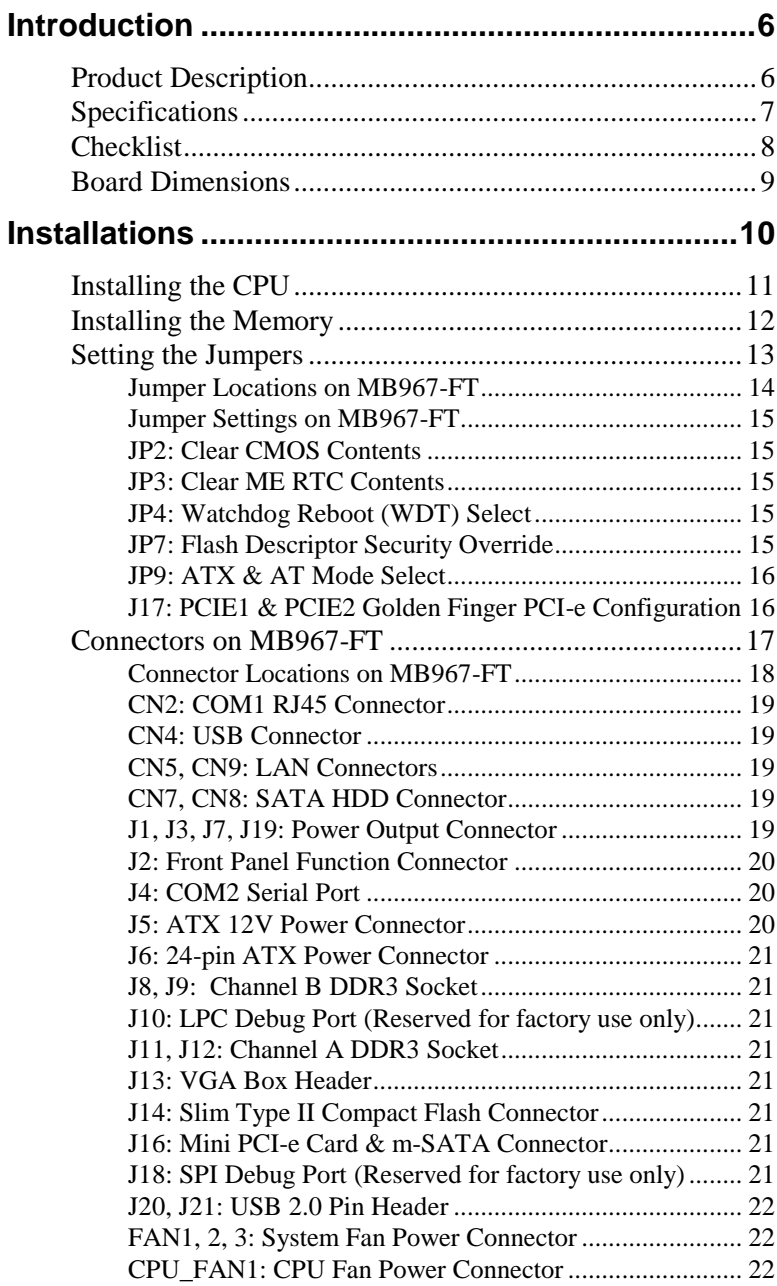

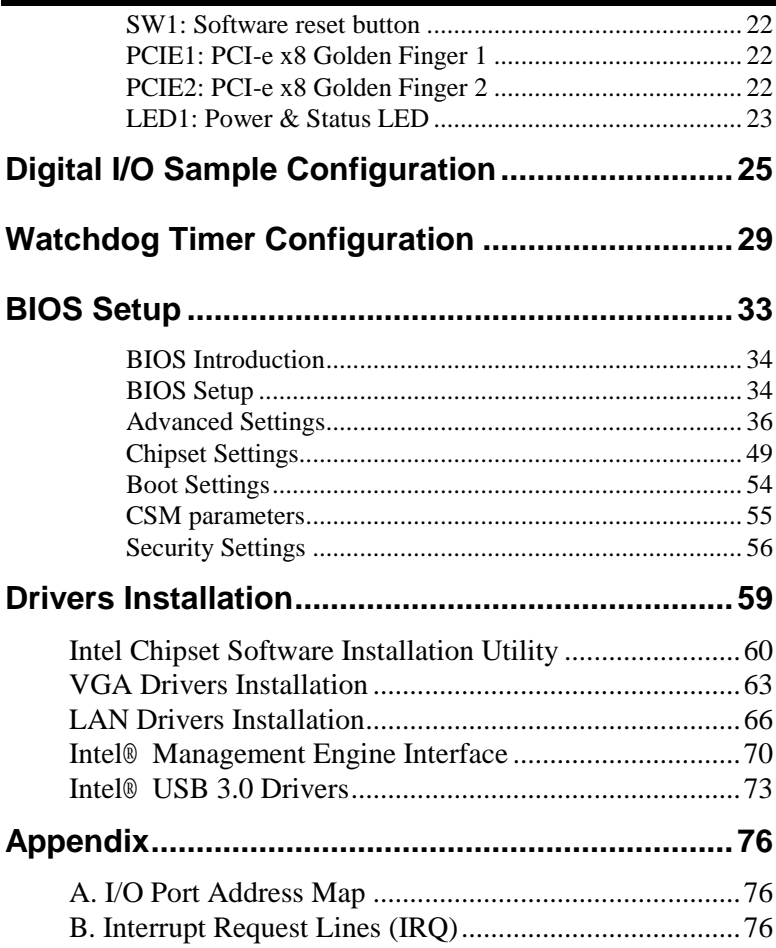

*This page is intentionally left blank.*

## **Introduction**

## **Product Description**

The MB967-FT networking motherboard is based on the latest Intel® C216 chipset. The platform supports  $3^{rd}$  generation Intel® Core processor family with LGA1155 packing and features an integrated dual-channel ECC or Non-ECC DDR3 memory controller as well as a graphics core.

The latest Intel<sup>®</sup> processors provide advanced performance in both computing and graphics quality. This meets the requirement of customers in the network security (Firewall, VPN, UTM…) and server market segment.

The C216 platform is made with 22-nanometer technology that supports Intel's first processor architecture to unite the CPU and the graphics core on the transistor level. MB967-FT utilizes the dramatic increase in performance provided this Intel's latest cutting-edge technology. Measuring 355mm x 185mm, MB967-FT features Intel® Active Management Technology 8.0, offers eight GbE LAN ports, two fast 6Gbps SATA ports and two USB3.0 ports.

### **MB967-FT Features**

- Supports 8 Intel® 10/100/1000 LAN ports
- Supports Intel®  $3<sup>rd</sup>$  Generation Core i7/i5/i3 / Xeon® processors
- $\blacksquare$  DDR3 x4, up to 32 GB
- $\blacksquare$  Mini PCI-e (m-SATA compatible) socket x1, CF socket x1
- iAMT 8.0 support

## **Specifications**

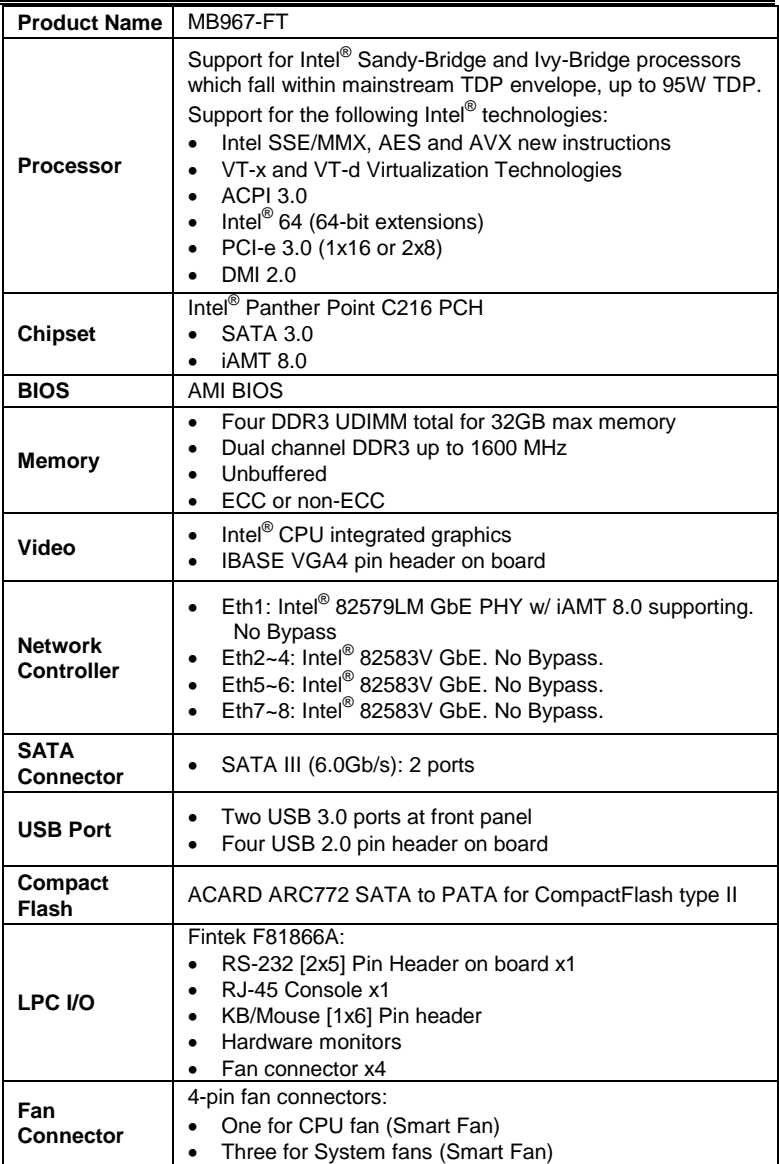

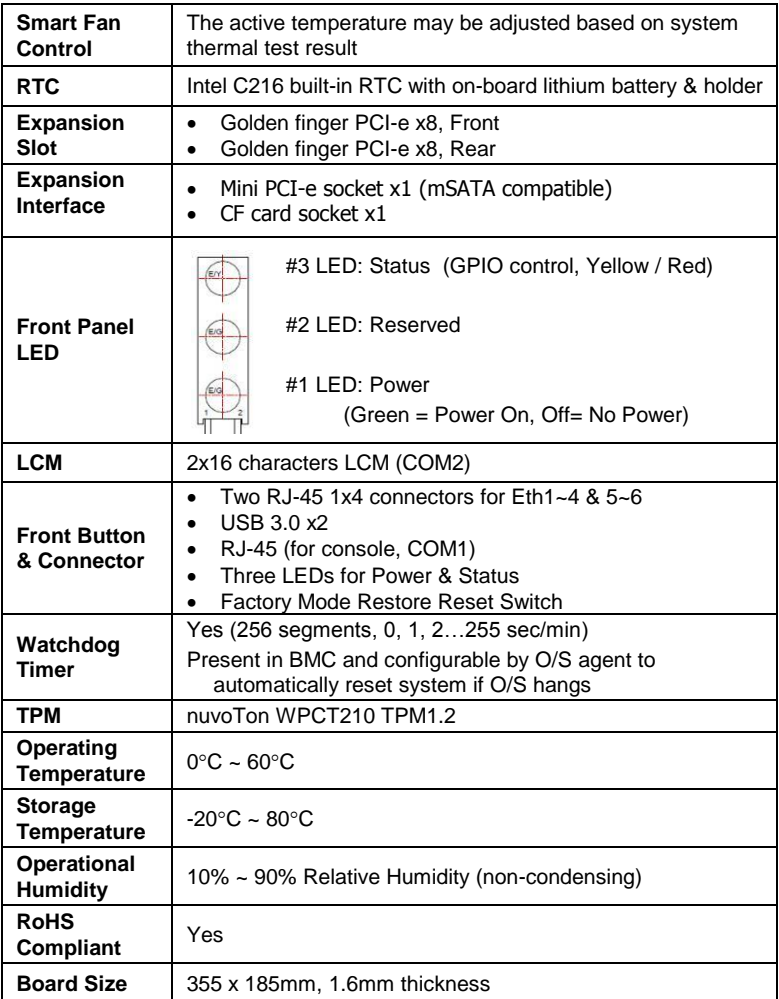

## **Checklist**

Your MB967-FT package should include the items listed below.

- MB967-FT motherboard
- Driver DVD

## **Board Dimensions**

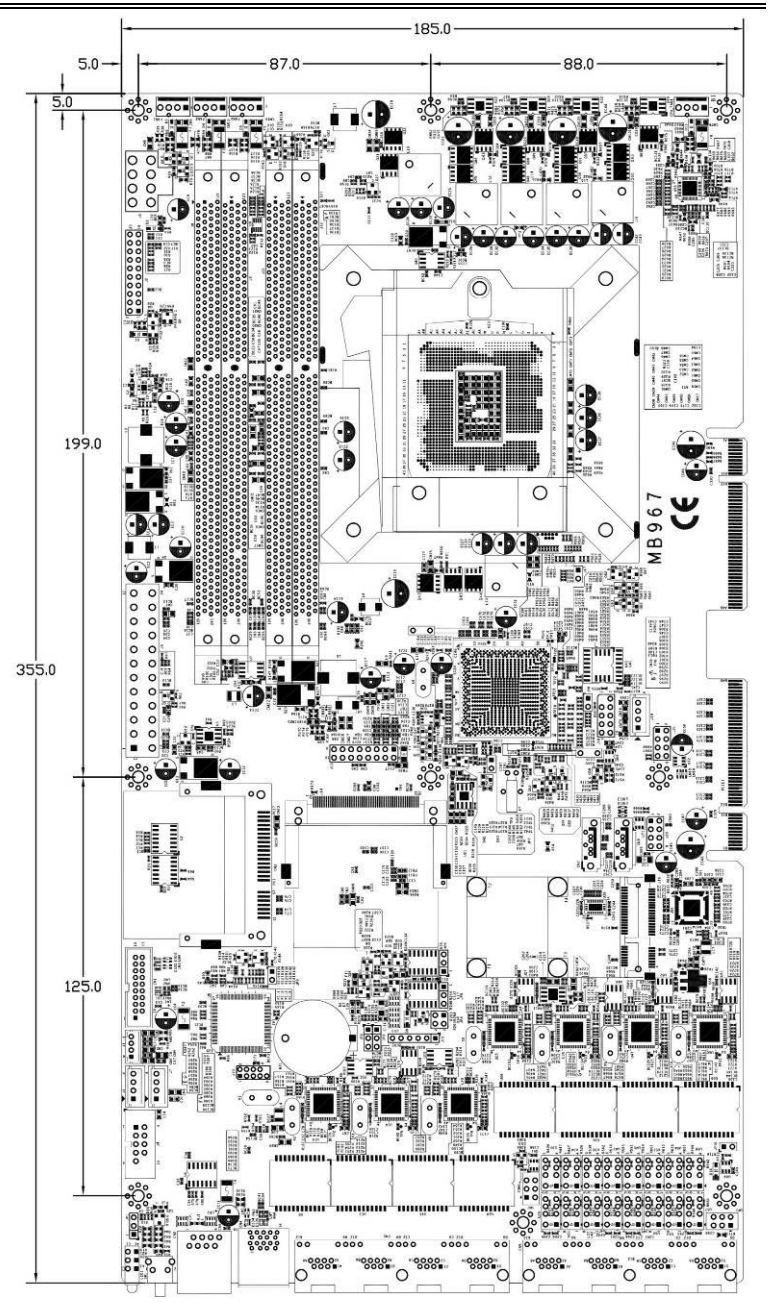

MB967-FT User's Manual 9

## **Installations**

This section provides information on how to use the jumpers and connectors on the MB967-FT in order to set up a workable system. The topics covered are:

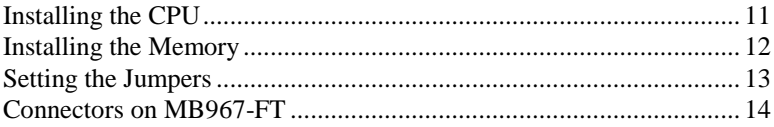

## **Installing the CPU**

The MB967-FT board supports an LGA1155 Socket (shown below) for Intel Clarkdale processors.

To install the CPU, unlock first the socket by pressing the lever sideways, then lift it up to a 90-degree. Then, position the CPU above the socket such that the CPU corner aligns with the gold triangle matching the socket corner with a small triangle. Carefully insert the CPU into the socket and push down the lever to secure the CPU. Then, install the heat sink and fan.

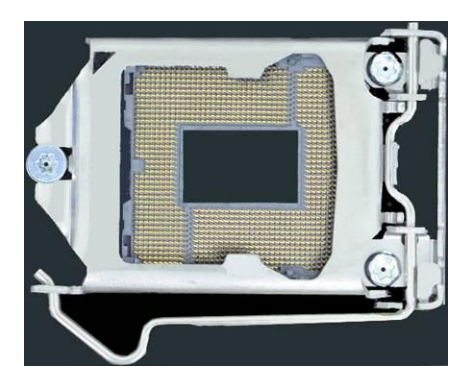

*NOTE: Ensure that the CPU heat sink and the CPU top surface are in total contact to avoid CPU overheating problem that would cause your system to hang or be unstable.* 

## **Installing the Memory**

The MB967-FT board supports four DDR3 memory socket for a maximum total memory of 32GB in DDR3 DIMM memory type.

#### **Installing and Removing Memory Modules**

To install the DDR3 modules, locate the memory slot on the board and perform the following steps:

- 1. Hold the DDR3 module so that the key of the DDR3 module aligned with that on the memory slot.
- 2. Gently push the DDR3 module in an upright position until the clips of the slot close to hold the DDR3 module in place when the DDR3 module touches the bottom of the slot.
- 3. To remove the DDR3 module, press the clips with both hands.

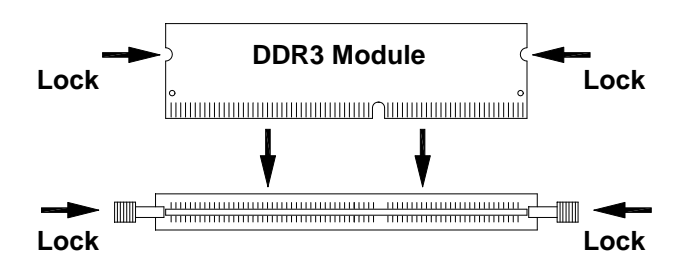

## **Setting the Jumpers**

Jumpers are used on MB967-FT to select various settings and features according to your needs and applications. Contact your supplier if you have doubts about the best configuration for your needs. The following lists the connectors on MB967-FT and their respective functions.

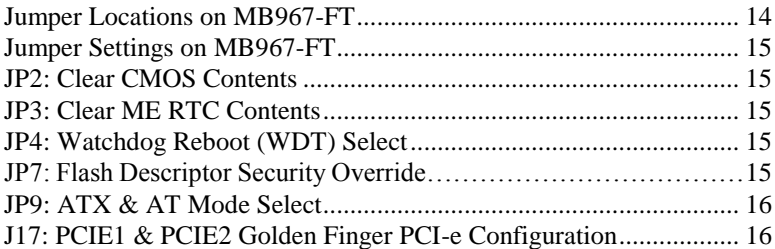

### <span id="page-13-0"></span>**Jumper Locations on MB967-FT**

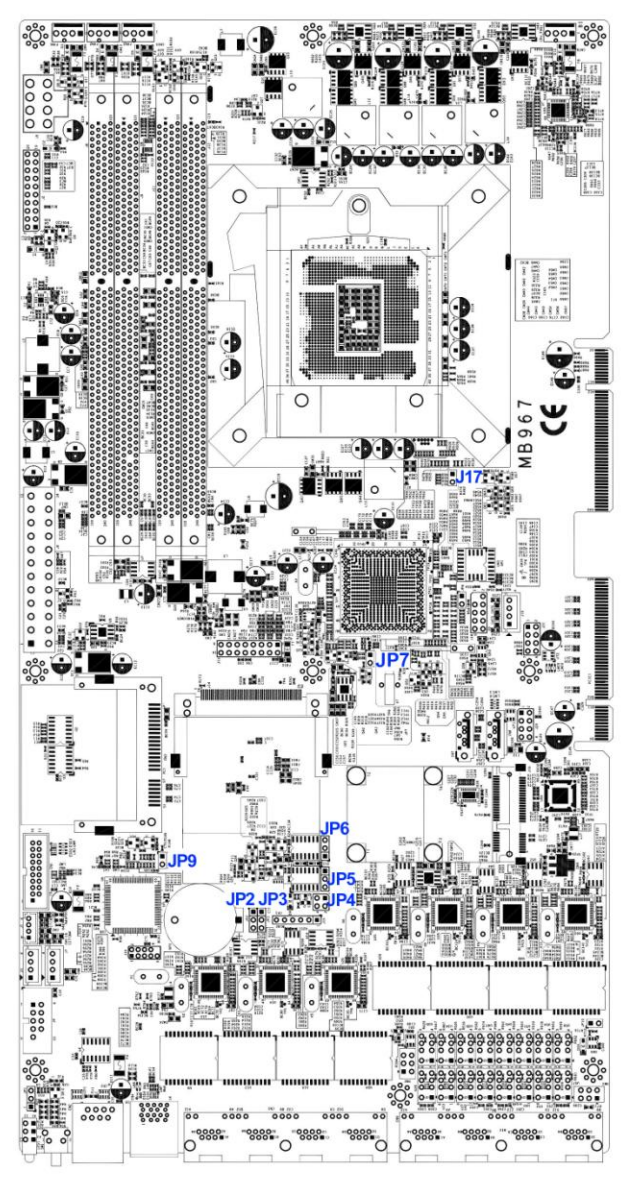

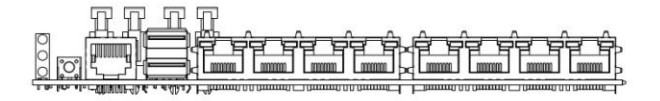

#### <span id="page-13-1"></span>14 MB967-FT User's Manual

## <span id="page-14-0"></span>**Jumper Settings on MB967-FT**

## **JP2: Clear CMOS Contents**

Use JP2 to clear the CMOS contents. *Note that the ATX-power connector should be disconnected from the board before clearing CMOS.* 

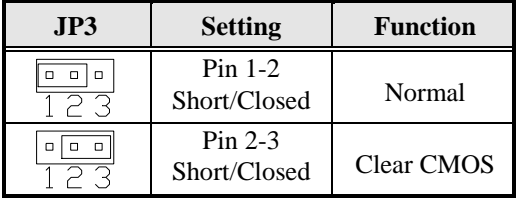

## <span id="page-14-1"></span>**JP3: Clear ME RTC Contents**

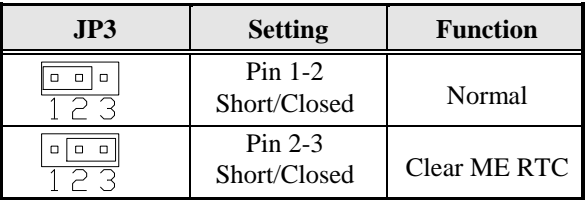

## **JP4: Watchdog Reboot (WDT) Select**

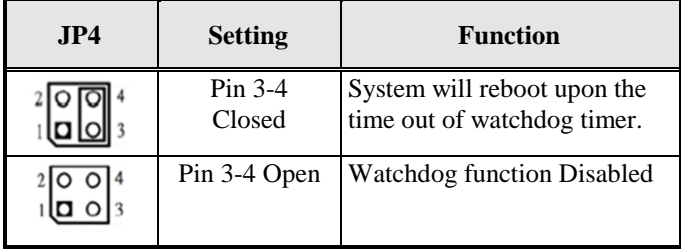

#### **JP7: Flash Descriptor Security Override (ME BIOS Update Jumper)**

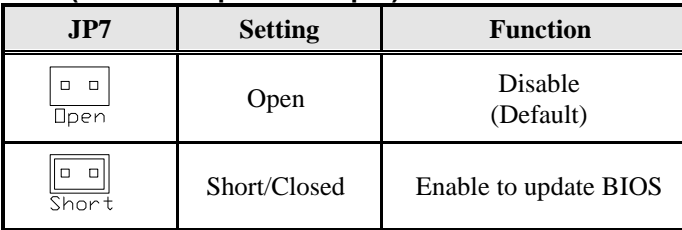

### INSTALLATIONS

## <span id="page-15-0"></span>**JP9: ATX & AT Mode Select**

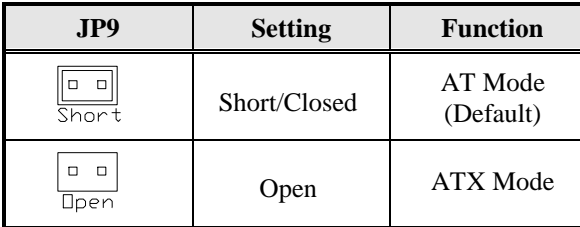

## <span id="page-15-1"></span>**J17: PCIE1 & PCIE2 Golden Finger PCI-e Configuration**

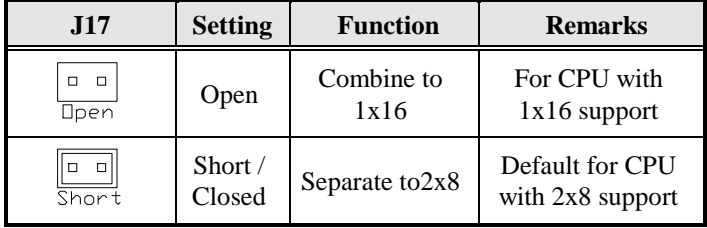

## **Connectors on MB967-FT**

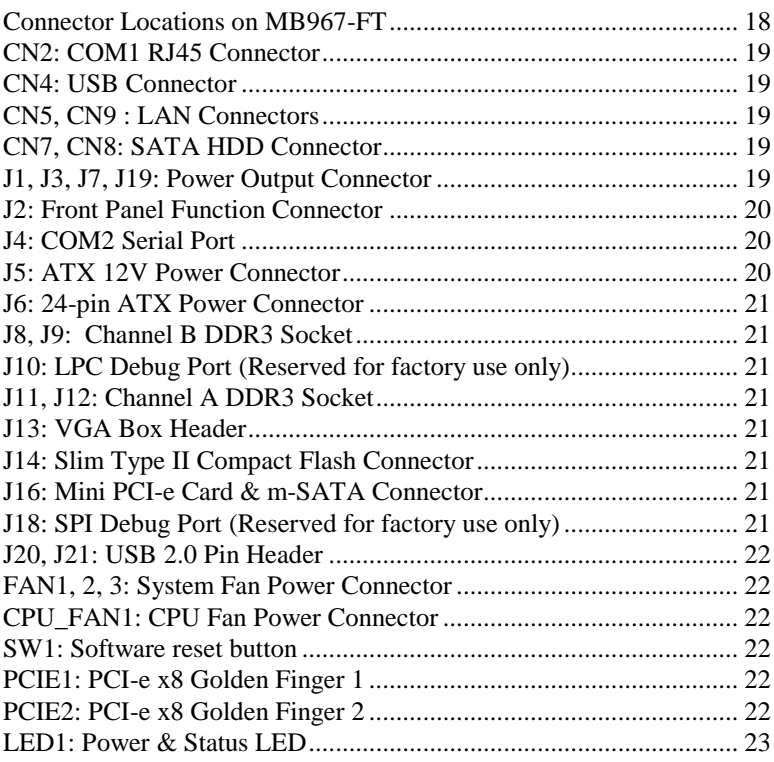

<span id="page-17-0"></span>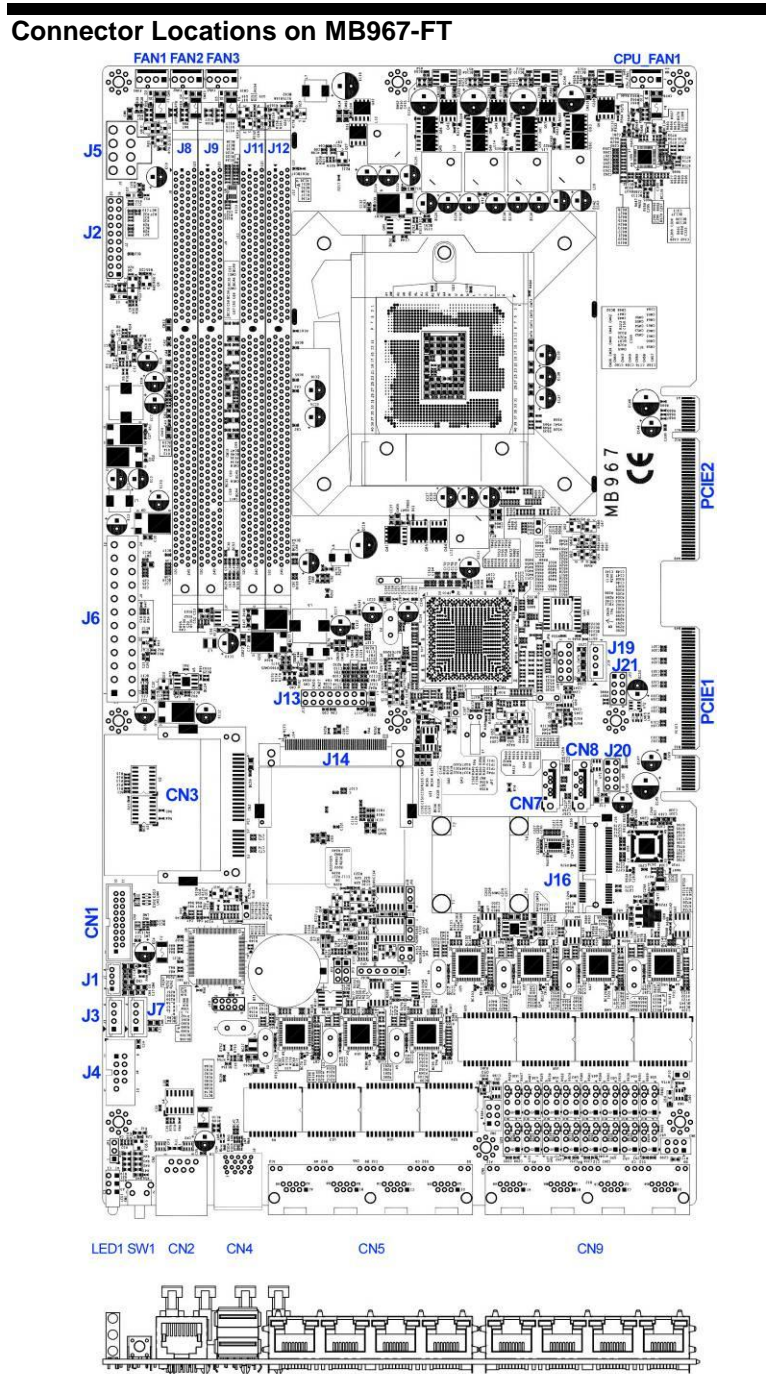

#### 18 MB967-FT User's Manual

## <span id="page-18-0"></span>**CN2: COM1 RJ45 Connector**

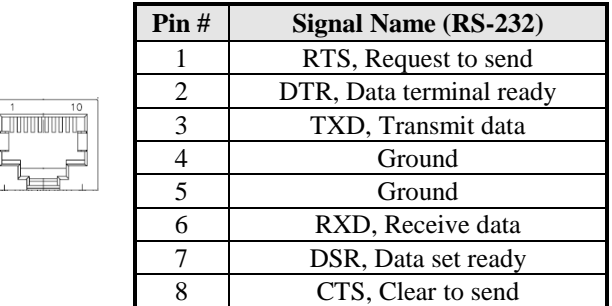

## <span id="page-18-1"></span>**CN4: USB Connector**

## <span id="page-18-2"></span>**CN5, CN9: LAN Connectors**

## <span id="page-18-3"></span>**CN7, CN8: SATA HDD Connector**

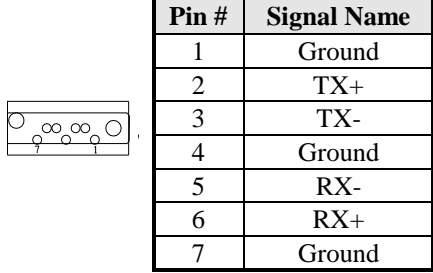

## <span id="page-18-4"></span>**J1, J3, J7, J19: Power Output Connector**

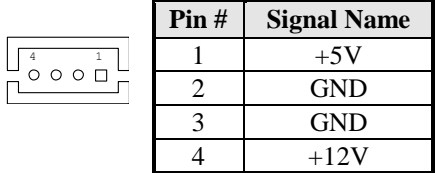

### INSTALLATIONS

## **J2: Front Panel Function Connector**

![](_page_19_Picture_233.jpeg)

### **J4: COM2 Serial Port**

![](_page_19_Picture_234.jpeg)

## **J5: ATX 12V Power Connector**

![](_page_19_Picture_235.jpeg)

 $\begin{array}{c}\n 1 \\
 0 \\
 0 \\
 0 \\
 0 \\
 0 \\
 0 \\
 0 \\
 0 \\
 0 \\
 0 \\
 0\n \end{array}$ 

![](_page_19_Picture_236.jpeg)

|          | <b>Signal Name</b> | Pin# | Pin#           | <b>Signal Name</b> |
|----------|--------------------|------|----------------|--------------------|
| 11 IO    | 3.3V               | 13   | 1              | 3.3V               |
|          | $-12V$             | 14   | $\overline{2}$ | 3.3V               |
|          | Ground             | 15   | 3              | Ground             |
|          | <b>PS-ON</b>       | 16   | 4              | $+5V$              |
|          | Ground             | 17   | 5              | Ground             |
|          | Ground             | 18   | 6              | $+5V$              |
| 24<br>12 | Ground             | 19   | 7              | Ground             |
|          | $-5V$              | 20   | 8              | Power good         |
|          | $+5V$              | 21   | 9              | 5VSB               |
|          | $+5V$              | 22   | 10             | $+12V$             |
|          | $+5V$              | 23   | 11             | $+12V$             |
|          | Ground             | 24   | 12             | $+3.3V$            |

<span id="page-20-0"></span>**J6: 24-pin ATX Power Connector**

## <span id="page-20-1"></span>**J8, J9: Channel B DDR3 Socket**

J8, J9 are the second-channel DDR3 sockets.

## <span id="page-20-2"></span>**J10: LPC Debug Port (Reserved for factory use only)**

## <span id="page-20-3"></span>**J11, J12: Channel A DDR3 Socket**

J11, J12 are the first-channel DDR3 sockets.

![](_page_20_Picture_261.jpeg)

## <span id="page-20-4"></span>**J13: VGA Box Header**

<span id="page-20-5"></span>**J14: Slim Type II Compact Flash Connector**

<span id="page-20-6"></span>**J16: Mini PCI-e Card & m-SATA Connector**

<span id="page-20-7"></span>**J18: SPI Debug Port (Reserved for factory use only)**

### **J20, J21: USB 2.0 Pin Header**

![](_page_21_Picture_151.jpeg)

### **FAN1, 2, 3: System Fan Power Connector**

FAN1/2/3 are 4-pin headers for System fan power.

![](_page_21_Picture_152.jpeg)

#### <span id="page-21-0"></span>**CPU\_FAN1: CPU Fan Power Connector**

![](_page_21_Picture_153.jpeg)

![](_page_21_Picture_154.jpeg)

### <span id="page-21-1"></span>**SW1: Software reset button**

![](_page_21_Picture_155.jpeg)

IO Base:

Read IO 0x500 and set bit 7 to "1" (Enabled GPIO function) Read IO 0x504 and set bit 7 to "1" (GPIO act as GPI )

Read IO 0x50C and check the bit 7 (Control Pin)

*Note: SW3 is controlled by GPIO only.*

## **PCIE1: PCI-e x8 Golden Finger 1**

## **PCIE2: PCI-e x8 Golden Finger 2**

## <span id="page-22-0"></span>**LED1: Power & Status LED**

![](_page_22_Figure_2.jpeg)

![](_page_22_Picture_172.jpeg)

![](_page_22_Figure_4.jpeg)

![](_page_22_Picture_173.jpeg)

![](_page_22_Picture_174.jpeg)

Index port: 4E Data port: 4F Device: 06  $30h \rightarrow \text{bit1} = 1$  $C0h \rightarrow$  set bit2, bit3 = 1 for GPO C3h  $\rightarrow$  set bit2, bit3 = 1 for Push Pull  $C1h \rightarrow$  bit2, bit3 (Control pin) for GPO32, 33 This page is intentionally left blank.

## **Digital I/O Sample Configuration**

Filename: Main.cpp

```
//---------------------------------------------------------------------------
// 
// THIS CODE AND INFORMATION IS PROVIDED "AS IS" WITHOUT WARRANTY OF ANY 
// KIND, EITHER EXPRESSED OR IMPLIED, INCLUDING BUT NOT LIMITED TO THE 
// IMPLIED WARRANTIES OF MERCHANTABILITY AND/OR FITNESS FOR A PARTICULAR 
// PURPOSE. 
// 
//---------------------------------------------------------------------------
#include <dos.h>
#include <conio.h>
#include <stdio.h>
#include <stdlib.h>
#include "F81865.H"
#define BIT0 0x01
#define BIT1 0x02
#define BIT2 0x04
#define BIT3 0x08
#define BIT4 0x10
#define BIT5 0x20
#define BIT6 0x40
#define BIT7 0x80
\frac{1}{2}int main (void);
void Dio5Initial(void);
void Dio5SetOutput(unsigned char);
unsigned char Dio5GetInput(void);
void Dio5SetDirection(unsigned char);
unsigned char Dio5GetDirection(void);
//---------------------------------------------------------------------------
int main (void)
{
       char SIO;
       unsigned char DIO;
       printf("Fintek 81865/81866 digital I/O test program\n");
       SIO = Init_F81865();
       if (SIO == 0){
              printf("Can not detect Fintek 81865/81866, program abort.\n");
              return(1);
       \frac{1}{i} (SIO == 0)
       Dio5Initial();
/*
       // for GPIO50...57<br/>\nDio5SetDirection(0xF0):\ellGP50..53 = input, GP54..57=output
       printf("Current DIO direction = 0x%X\n", Dio5GetDirection());
       printf("Current DIO status = 0x%X\n", Dio5GetInput());
       printf("Set DIO output to high\n");
       Dio5SetOutput(0x0F);
       printf("Set DIO output to low\n");
       Dio5SetOutput(0x00);
*/
       // for GPIO50..57<br/>\nDio5SetDirection(0xF0);\betaGP50..53 = input, GP54..57=output
       Dio5SetOutput(0x00); //clear
// DIO = Dio5GetInput() & 0x0F;
```
}

{

```
Dio5SetOutput(0x00); //clear
      DIO = Dio5GetInput() & 0x0F;
      if (DIO != 0x0A){
             printf("The Fintek 81865 digital IO abnormal, abort.\n");
             return(1);}//if (DIO != 0x0A)
      Dio5SetOutput(0xA0);<br>Dio5SetOutput(0xF0);<br>//clk and clr# is high
      Dio5SetOutput(0xF0);
      Dio5SetOutput(0xA0); //clr# is high
      DIO = Dio5GetInput() & 0x0F;
      if (DIO := 0x05)
      {
             printf("The Fintek 81865 digital IO abnormal, abort.\n");
             return(1);}
      printf("!!! Pass !!!\n");
      return 0;
//---------------------------------------------------------------------------
void Dio5Initial(void)
      unsigned char ucBuf;
      //switch GPIO multi-function pin for gpio 50~57
//gpio53~57 UR5_FULL_EN(bit1), clear UR6_FULL_EN(bit3)
      //set UR5_FULL_EN,should set UR_GP_PROG_EN = 1 (reg26,bit0) first
      ucBuf = Get_F81865_Reg(0x26);
      ucBuf \models BITO:
      Set_F81865_Reg(0x26, ucBuf);
      //set UR5_FULL_EN(bit1), clear UR6_FULL_EN(bit3)
      ucBuf = Get_F81865_Reg(0x2A);
      ucBuf &=-BIT3;//clear bit 3,
      ucBuf = BIT1;//set bit 1,
      Set_F81865_Reg(0x2a, ucBuf);
//GPIO51 ~ GPIO52
      //clear UR6_ALT_EN(bit5), IR_ALT_EN(bit4),set FDC_GP_EN(bit3)
//GPIO50
//set FDC_GP_EN(bit3), clear RTS6_ALT_EN(RTS6_2_ALT_EN)(bit6)
      ucBuf = Get_F81865_Reg(0x2A);<br>ucBuf &= ~(BIT4+BIT5+BIT6);
                                      //clear UR6_ALT_EN(bit5), IR_ALT_EN(bit4),
RTS6_ALT_EN(RTS6_2_ALT_EN)(bit6)
      Set_F81865_Reg(0x2a, ucBuf);
      //set FDC_GP_EN(bit3), should clear UR_GP_PROG_EN (reg26,bit0) first
      ucBuf = Get_F81865_Reg(0x26);
      ucBuf &= \simBIT0;
      Set_F81865_Reg(0x26, ucBuf);//clear UR_GP_PROG_EN = 0 (reg26,bit0)
      ucBuf = Get_F81865_Reg(0x2A);<br>ucBuf = BIT3; //set FDC_C
                         //set FDC_GP_EN(bit3),
      Set F81865 Reg(0x2a, ucBuf);Set_F81865_LD(0x06); //switch to logic device 6
      //enable the GP5 group
      ucBuf = Get_F81865_Reg(0x30);ucBuf = 0x01;
      Set_F81865_Reg(0x30, ucBuf);
      Set_F81865_Reg(0xA0, 0x00); \sqrt{\text{define}} as input mode
      Set_F81865_Reg(0xA3, 0xFF); //push pull mode
//---------------------------------------------------------------------------
```
26 MB967-FT User's Manual

}

```
void Dio5SetOutput(unsigned char NewData)
{
      Set_F81865_LD(0x06); //switch to logic device 6
      Set_F81865_Reg(0xA1, NewData);
}
//---------------------------------------------------------------------------
unsigned char Dio5GetInput(void)
{
      unsigned char result;
      Set_F81865_LD(0x06); //switch to logic device 6
      result = Get_F81865_Reg(0xA2);return (result);
}
//---------------------------------------------------------------------------
void Dio5SetDirection(unsigned char NewData)
{
      //NewData : 1 for input, 0 for output
                                                                          //switch to logic device 6Set_F81865_Reg(0xA0, NewData);
\begin{array}{c} \big\} \\ \big/ \big/ - \end{array}//---------------------------------------------------------------------------
unsigned char Dio5GetDirection(void)
{
      unsigned char result;
      Set_F81865_LD(0x06); //switch to logic device 6
      result = Get_F81865_Reg(0xA0);return (result);
}
//---------------------------------------------------------------------------
 Filename: 81865.cpp
```

```
//_____________________________
// 
// THIS CODE AND INFORMATION IS PROVIDED "AS IS" WITHOUT WARRANTY OF ANY 
// KIND, EITHER EXPRESSED OR IMPLIED, INCLUDING BUT NOT LIMITED TO THE 
// IMPLIED WARRANTIES OF MERCHANTABILITY AND/OR FITNESS FOR A PARTICULAR 
// PURPOSE. 
// 
//---------------------------------------------------------------------------
#include "F81865.H"
#include <dos.h>
1/2unsigned int F81865_BASE;
void Unlock_F81865 (void);
void Lock_F81865 (void);
//---------------------------------------------------------------------------
unsigned int Init_F81865(void)
{
      unsigned int result;
      unsigned char ucDid;
      F81865_BASE = 0x4E;
      result = F81865_BASE;
      ucDid = Get_F81865_{Reg(0x20)};if (ucDid == 0x07||uCDid == 0x10) //Fintek 81865/66
      { goto Init_Finish; }
      F81865 BASE = 0x2E;
      result = F81865 BASE;
      ucDid = Get_F81865_{Reg(0x20)};if (ucDid == 0x07||uCDid = 0x10) //Fintek 81865/66
      { goto Init_Finish; }
      F81865 BASE = 0x00;
      result = F81865_BASE;
```
#### INSTALLATIONS

![](_page_27_Picture_235.jpeg)

### Filename: 81865.h

![](_page_27_Picture_236.jpeg)

## **Watchdog Timer Configuration**

The WDT is used to generate a variety of output signals after a user programmable count. The WDT is suitable for use in the prevention of system lock-up, such as when software becomes trapped in a deadlock. Under these sorts of circumstances, the timer will count to zero and the selected outputs will be driven. Under normal circumstance, the user will restart the WDT at regular intervals before the timer counts to zero.

#### SAMPLE CODE:

This code and information is provided "as is" without warranty of any kind, either expressed or implied, including but not limited to the implied warranties of merchantability and/or fitness for a particular purpose.

```
//---------------------------------------------------------------------------
//<br>// THIS CODE AND INFORMATION IS PROVIDED "AS IS" WITHOUT WARRANTY OF ANY
// KIND, EITHER EXPRESSED OR IMPLIED, INCLUDING BUT NOT LIMITED TO THE 
// IMPLIED WARRANTIES OF MERCHANTABILITY AND/OR FITNESS FOR A PARTICULAR 
// PURPOSE. 
// 
//---------------------------------------------------------------------------
#include <dos.h>
#include <conio.h>
#include <stdio.h>
#include <stdlib.h>
#include "F81866.H"
//---------------------------------------------------------------------------
int main (int argc, char *argv[]);
void EnableWDT(int);
void DisableWDT(void);
//---------------------------------------------------------------------------
int main (int argc, char *argv[])
{
      unsigned char bBuf;
      unsigned char bTime;
      char **endptr;
      char SIO;
       printf("Fintek 81866 watch dog program\n");
       SIO = Init_F81866();
       if (SIO == 0){
              printf("Can not detect Fintek 81866, program abort.\n");
              return(1);
       \frac{1}{i} (SIO == 0)
       if (\arg c != 2)
       {
              printf(" Parameter incorrect!!\n");
              return (1);
       }
       bTime = strtol (argv[1], endptr, 10);printf("System will reset after %d seconds\n", bTime);
       if (bTime)
       { EnableWDT(bTime); }
       else
       { DisableWDT(); }
```
#### INSTALLATIONS

return 0; } //-------------------------------------------------------------------------- void EnableWDT(int interval) { unsigned char bBuf; bBuf = Get\_F81866\_Reg(0x2B); bBuf &=  $(-0x20)$ ; Set\_F81866\_Reg(0x2B, bBuf); //Enable WDTO Set\_F81866\_LD(0x07);<br>Set\_F81866\_Reg(0x30, 0x01);<br>//enable timer//enable timer//enable timer/ Set\_F81866\_Reg(0x30, 0x01);  $bBuf = Get_F81866\_\text{Reg}(0xF5);$ bBuf  $&=$   $(-0x0F)$ ;  $b$ Buf  $|= 0x52;$ Set\_F81866\_Reg(0xF5, bBuf); //count mode is second Set\_F81866\_Reg(0xF6, interval); //set timer  $bBuf = Get_F81866\_\text{Reg}(0xFA);$  $b$ Buf  $|= 0x01$ ; Set\_F81866\_Reg(0xFA, bBuf); //enable WDTO output bBuf = Get\_F81866\_Reg(0xF5);  $b$ Buf  $= 0x20$ ; Set\_F81866\_Reg(0xF5, bBuf); //start counting } //-------------------------------------------------------------------------- void DisableWDT(void) { unsigned char bBuf; Set\_F81866\_LD(0x07); //switch to logic device 7 bBuf = Get\_F81866\_Reg(0xFA); bBuf &=  $\sim$ 0x01; Set\_F81866\_Reg(0xFA, bBuf); //disable WDTO output  $bBuf = Get$  F81866  $Reg(0xF5)$ ; bBuf  $\&=$  ~0x20;  $b$ Buf  $|= 0x40$ ; Set\_F81866\_Reg(0xF5, bBuf); //disable WDT } //--------------------------------------------------------------------------- //--------------------------------------------------------------------------- // // THIS CODE AND INFORMATION IS PROVIDED "AS IS" WITHOUT WARRANTY OF ANY // KIND, EITHER EXPRESSED OR IMPLIED, INCLUDING BUT NOT LIMITED TO THE // IMPLIED WARRANTIES OF MERCHANTABILITY AND/OR FITNESS FOR A PARTICULAR // PURPOSE. //<br>//-//--------------------------------------------------------------------------- #include "F81866.H" #include <dos.h> //-------------------------------------------------------------------------- unsigned int F81866\_BASE; void Unlock F81866 (void); void Lock\_F81866 (void); //-------------------------------------------------------------------------- unsigned int Init\_F81866(void) { unsigned int result; unsigned char ucDid;  $F81866$  BASE = 0x4E; result = F81866\_BASE;

```
ucDid = Get_F81866_Reg(0x20);if (ucDid == 0x07) //Fintek 81866
       { goto Init_Finish; }
       F81866_BASE = 0x2E;
       result = F81866_BASE;
       ucDid = Get_F81866_{Reg(0x20)};if (ucDid = 0x07) //Fintek 81866
       { goto Init_Finish; }
      F81866_BASE = 0x00;
      result = F81866_BASE;
Init_Finish:
     return (result);
}
//---------------------------------------------------------------------------
void Unlock_F81866 (void)
{
       outportb(F81866_INDEX_PORT, F81866_UNLOCK);
      outportb(F81866_INDEX_PORT, F81866_UNLOCK);
}<br>//---
//---------------------------------------------------------------------------
void Lock F81866 (void)
{
       outportb(F81866_INDEX_PORT, F81866_LOCK);
}
//---------------------------------------------------------------------------
void Set_F81866_LD( unsigned char LD)
{
       Unlock_F81866();
      outportb(F81866_INDEX_PORT, F81866_REG_LD);
      outportb(F81866_DATA_PORT, LD);
      Lock_F81866();
}
//---------------------------------------------------------------------------
void Set_F81866_Reg( unsigned char REG, unsigned char DATA)
{
       Unlock_F81866();
      outportb(F81866_INDEX_PORT, REG);
      outportb(F81866_DATA_PORT, DATA);
      Lock F81866();
}
//---------------------------------------------------------------------------
unsigned char Get_F81866_Reg(unsigned char REG)
{
       unsigned char Result;
       Unlock_F81866();
      outportb(F81866_INDEX_PORT, REG);
      Result = inportb(F81866_DATA_PORT);
      Lock F81866();
      return Result;
}
//---------------------------------------------------------------------------
//---------------------------------------------------------------------------
// 
// THIS CODE AND INFORMATION IS PROVIDED "AS IS" WITHOUT WARRANTY OF ANY 
// KIND, EITHER EXPRESSED OR IMPLIED, INCLUDING BUT NOT LIMITED TO THE 
// IMPLIED WARRANTIES OF MERCHANTABILITY AND/OR FITNESS FOR A PARTICULAR 
// PURPOSE. 
// 
//---------------------------------------------------------------------------
#ifndef __F81866_H
#define F81866_H 1
//---------------------------------------------------------------------------
#defineF81866_INDEX_PORT (F81866_BASE)
#defineF81866_DATA_PORT (F81866_BASE+1)
//---------------------------------------------------------------------------
#defineF81866_REG_LD 0x07
//---------------------------------------------------------------------------
```
### INSTALLATIONS

#define F81866\_UNLOCK 0x87 #defineF81866\_LOCK 0xAA //-------------------------------------------------------------------------- unsigned int Init\_F81866(void); void Set\_F81866\_LD( unsigned char); void Set\_F81866\_Reg( unsigned char, unsigned char); unsigned char Get\_F81866\_Reg( unsigned char); //---------------------------------------------------------------------------

#endif //\_\_F81866\_H

## **BIOS Setup**

This chapter describes the different settings available in the AMI BIOS that comes with the board. The topics covered in this chapter are as follows:

![](_page_32_Picture_70.jpeg)

## <span id="page-33-0"></span>**BIOS Introduction**

The BIOS (Basic Input/Output System) installed in your computer system's ROM supports Intel processors. The BIOS provides critical low-level support for a standard device such as disk drives, serial ports and parallel ports. It also password protection as well as special support for detailed fine-tuning of the chipset controlling the entire system.

## <span id="page-33-1"></span>**BIOS Setup**

The BIOS provides a Setup utility program for specifying the system configurations and settings. The BIOS ROM of the system stores the Setup utility. When you turn on the computer, the BIOS is immediately activated. Pressing the <Del> key immediately allows you to enter the Setup utility. If you are a little bit late pressing the <Del> key, POST (Power On Self Test) will continue with its test routines, thus preventing you from invoking the Setup. If you still wish to enter Setup, restart the system by pressing the "Reset" button or simultaneously pressing the <Ctrl>, <Alt> and <Delete> keys. You can also restart by turning the system Off and back On again. The following message will appear on the screen:

Press <DEL> / <F2> to Enter Setup

In general, you press the arrow keys to highlight items, <Enter> to select, the <PgUp> and <PgDn> keys to change entries, <F1> for help and <Esc> to quit.

When you enter the Setup utility, the Main Menu screen will appear on the screen. The Main Menu allows you to select from various setup functions and exit choices.

*Warning: It is strongly recommended that you avoid making any changes to the chipset defaults. These defaults have been carefully chosen by both AMI and your system manufacturer to provide the absolute maximum performance and reliability. Changing the defaults could cause the system to become unstable and crash in some cases.*

## **Main Settings**

![](_page_34_Picture_120.jpeg)

![](_page_34_Picture_121.jpeg)

#### **System Language**

Choose the system default language.

### **System Date**

Set the Date. Use Tab to switch between Data elements.

### **System Time**

Set the Time. Use Tab to switch between Data elements.

## <span id="page-35-0"></span>**Advanced Settings**

This section allows you to configure and improve your system and allows you to set up some system features according to your preference.

![](_page_35_Picture_255.jpeg)

### **PCI Subsystem Settings**

**Aptio Setup Utility**

| Main                         | Advanced                      | Chipset | Boot                | Security         | Save & Exit                              |
|------------------------------|-------------------------------|---------|---------------------|------------------|------------------------------------------|
|                              | <b>PCI Bus Driver Version</b> |         | $V$ 2.05.02         |                  |                                          |
|                              |                               |         |                     |                  | $\rightarrow$ $\leftarrow$ Select Screen |
| PCI 64bit Resources Handling |                               |         |                     |                  | Select Item                              |
|                              | Above 4G Decoding             |         | [Disabled]          |                  | Enter: Select<br>Change Field<br>$+ -$   |
| <b>PCI Common Settings</b>   |                               |         |                     | F1: General Help |                                          |
|                              | PCI Latency Timer             |         | [32 PCI Bus Clocks] |                  | F2: Previous Values                      |
|                              | <b>VGA Palette Snoop</b>      |         | [Disabled]          |                  | F3: Optimized Default                    |
|                              | PERR# Generation              |         | <b>[Disabled]</b>   |                  | F4: Save ESC: Exit                       |
|                              | <b>SERR# Generation</b>       |         | [Disabled]          |                  |                                          |
|                              | ▶ PCI Express Settings        |         |                     |                  |                                          |

### **Above 4G Decoding**

Enables or Disables 64bit capable devices to be decoded in above 4G address space (only if system supports 64 bit PCI decoding).
#### **PCI Latency Timer**

Value to be programmed into PCI Latency Timer Register.

#### **VGA Palette Snoop**

Enables or disables VGA Palette Registers Snooping.

#### **PERR# Generation**

Enables or disables PCI device to generate PERR#.

#### **SERR# Generation**

Enables or disables PCI device to generate SERR#.

#### **PCI Express Settings**

Change PCI Express devices settings.

#### **PCI Express Settings**

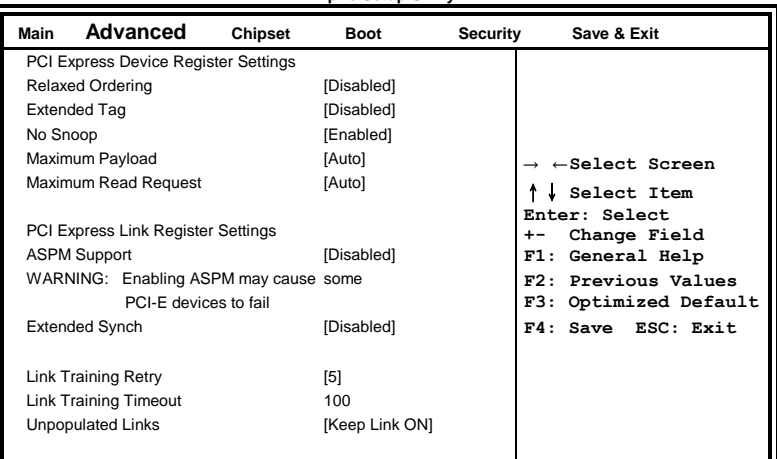

**Aptio Setup Utility**

### **Relaxed Ordering**

Enables or disables PCI Express Device Relaxed Ordering.

### **Extended Tag**

If ENABLED allows device to use 8-bit Tag field as a requester.

### **No Snoop**

Enables or disables PCI Express Device No Snoop option.

#### **Maximum Payload**

Set Maximum Payload of PCI Express Device or allow System BIOS to select the value.

#### **Maximum Read Request**

Set Maximum Read Request Size of PCI Express Device or allow System BIOS to select the value.

#### **ASPM Support**

Set the ASPM Level: Force L0s – Force all links to L0s State: AUTO – BIOS auto configure : DISABLE – Disables ASPM.

### **Extended Synch**

If ENABLED allows generation of Extended Synchronization patterns.

#### **Link Training Retry**

Defines number of Retry Attempts software will take to retrain the link if previous training attempt was unsuccessful.

#### **Link Training Timeout**

Defines number of Microseconds software will wait before polling 'Link Training' bit in Link Status register. Value range from 10 to 1000 uS.

### **Unpopulated Links**

In order to save power, software will disable unpopulated PCI Express links, if this option set to 'Disable Link'.

# **ACPI Settings**

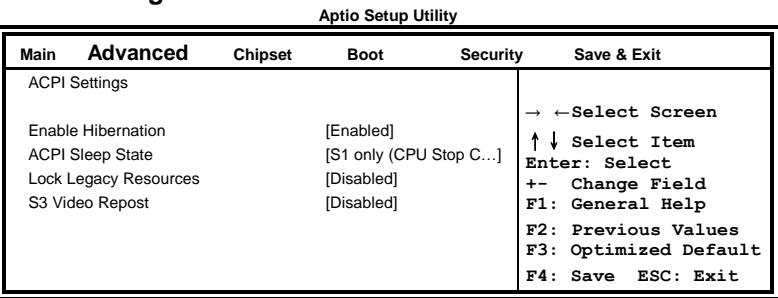

## **Enable Hibernation**

Enables or Disables System ability to Hibernate (OS/S4 Sleep State). This option may be not effective with some OS.

# **ACPI Sleep State**

Select ACPI sleep state the system will enter, when the SUSPEND button is pressed.

# **Lock Legacy Resources**

Enabled or Disabled Lock of Legacy Resources.

# **S3 Video Repost**

Enable or disable S3 Video Repost.

#### **Wake up event settings**

**Aptio Setup Utility**

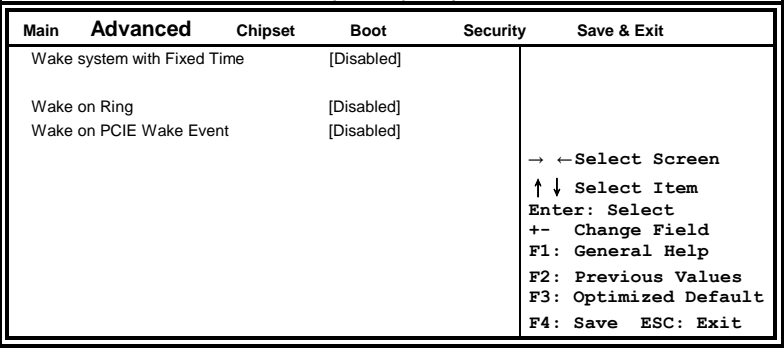

#### **Wake system with Fixed Time**

Enables or Disables System wake on alarm event. When enabled, System will wake on the hr::min:: sec specified.

### **Wake on PCIE PME Wake Event**

The options are Disabled and Enabled.

#### **Trusted Computing**

**Aptio Setup Utility Main Advanced Chipset Boot Security Save & Exit** Configuration → ←**Select Screen** ↑↓ **Select Item Enter: Select +- Change Field F1: General Help F2: Previous Values F3: Optimized Default F4: Save ESC: Exit** Security Device Sup **[Disabled]** Current TPM Status Information SUPPORT TUREND OFF

### **Security Device Support**

Enables or disables BIOS support for security device. O.S. will not show Security Device. TCG EFI protocol and INT1A interface will not be available.

# **CPU Configuration**

This section shows the CPU configuration parameters.

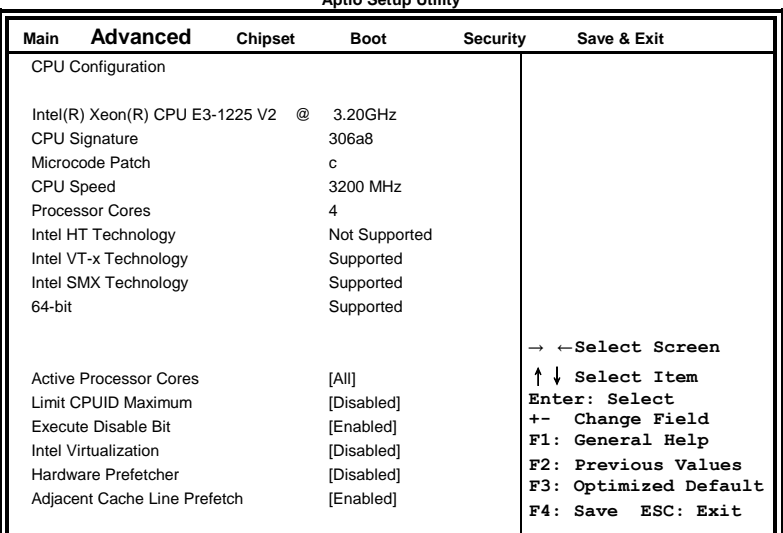

**Aptio Setup Utility**

# **Active Processor Cores**

Number of cores to enable in each processor package.

#### **Limit CPUID Maximum**

Disabled for Windows XP.

#### **Execute Disable Bit**

XD can prevent certain classes of malicious buffer overflow attacks when combined with a supporting OS (Windows Server 2003 SP1, Windows XP SP2, SuSE Linux 9.2, Re33dHat Enterprise 3 Update 3.)

#### **Intel Virtualization Technology**

When enabled, a VMM can utilize the additional hardware capabilities provided by Vanderpool Technology.

#### **Hardware Prefetcher**

To turn on/off the Mid level Cache (L2) streamer Prefetcher.

#### **Adjacent Cache Line Prefetch**

To turn on/off prefetching of adjacent cache lines.

# **SATA Configuration**

SATA Devices Configuration.

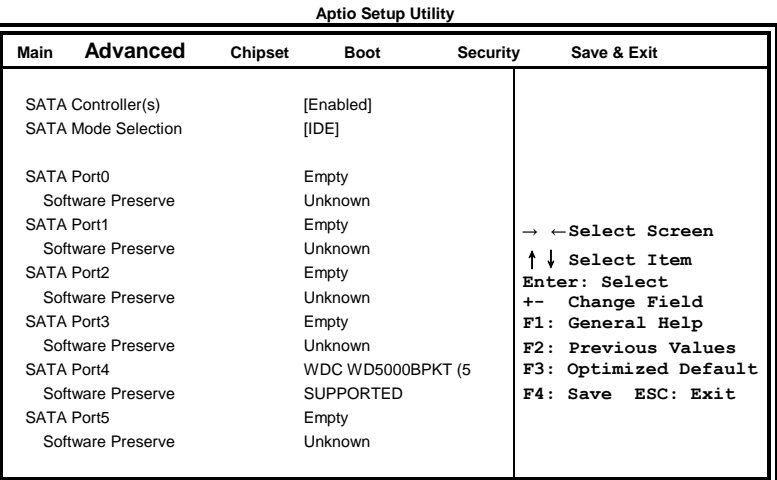

# **SATA Controller(s)**

Enable / Disable Serial ATA Controller.

### **SATA Mode Selection**

- (1) IDE Mode.
- (2) AHCI Mode.
- (3) RAID Mode.

# **Shutdown Temperature Configuration**

**Aptio Setup Utility**

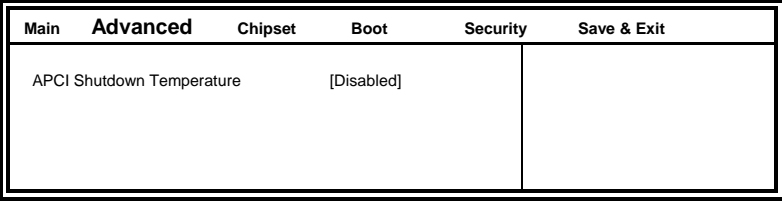

### **ACPI Shutdown Temperature**

Set function Disabled or 70/75/80/85/90/95 ℃

### **AMT Configuration**

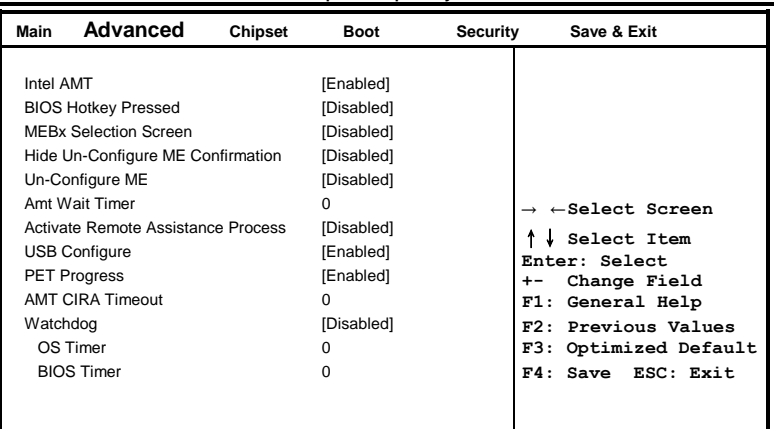

**Aptio Setup Utility**

### **AMT Configuration**

Options are Enabled and Disabled.

Note: iAMT H/W is always enabled. This option just controls the BIOS extension execution. If enabled, this requires additional firmware in the SPI device.

### **Unconfigure ME**

Perform AMT/ME unconfigure without password operation.

#### **Amt Wait Timer**

Set timer to wait before sending ASF\_GET\_BOOT\_OPTIONS.

# **Activate Remote Assistance Process**

Trigger CIRA boot.

## **PET Progress**

User can Enable/Disable PET Events progress to receive PET events or not.

#### **Watchdog Timer**

Enable/Disable Watchdog Timer.

# **Acoustic Management Configuration**

**Aptio Setup Utility**

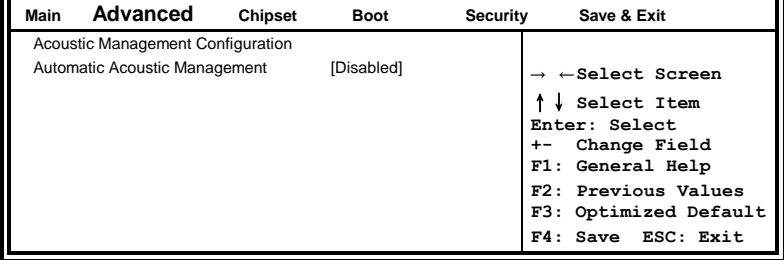

# **USB Configuration**

**Aptio Setup Utility Main Advanced Chipset Boot Security Save & Exit** USB Configuration → ←**Select Screen** ↑↓ **Select Item Enter: Select +- Change Field F1: General Help** USB Transfer time-out **[20 sec] F2: Previous Values F3: Optimized Default F4: Save ESC: Exit** USB Devices: 1 Keyboard, 2 Hubs Legacy USB Support [Enabled] USB3.0 Support [Enabled] XHCI Hand-off [Enabled] EHCI Hand-off [Enabled] Port 60/64 Emulation [Enabled] USB hardware delays and time-outs: Device reset tine-out [20 sec] Device power-up delay [Auto]

# **Legacy USB Support**

Enables Legacy USB support.

AUTO option disables legacy support if no USB devices are connected. DISABLE option will keep USB devices available only for EFI applications.

# **USB3.0 Support**

Enable/Disable USB3.0 (XHCI) Controller support.

# **XHCI Hand-off**

This is a workaround for OSes without XHCI hand-off support. The XHCI ownership change should be claimed by XHCI driver.

# **EHCI Hand-off**

Enabled/Disabled. This is a workaround for OSes without EHCI hand-off support. The EHCI ownership change should be claimed by EHCI driver.

# **Port 64/60 Emulation**

Enables I/O port 60h/64h emulation support. This should be enabled for the complete USB keyboard legacy support for non-USB aware OSes.

### **USB Transfer time-out**

The time-out value for Control, Bulk, and Interrupt transfers.

#### **Device reset tine-out**

USB mass Storage device start Unit command time-out.

#### **Device power-up delay**

Maximum time the device will take before it properly reports itself to the Host Controller. 'Auto' uses default value: for a Root port it is 100ms, for a Hub port the delay is taken from Hub descriptor.

#### **F81866 Super IO Configuration Aptio Setup Utility**

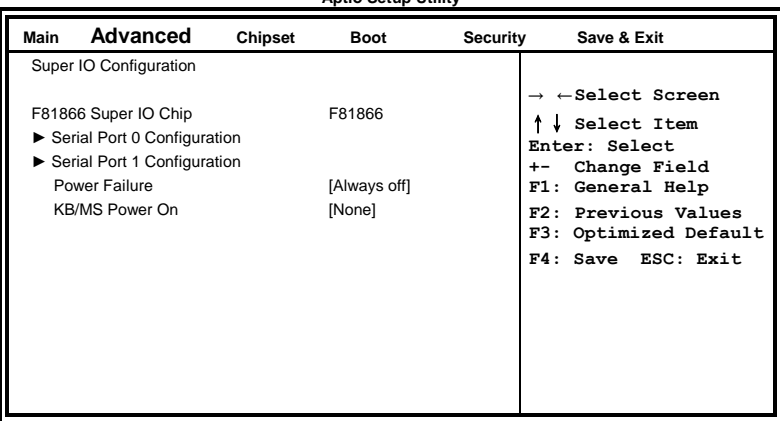

### **Serial Port Configuration**

Set Parameters of Serial Ports. User can Enable/Disable the serial port and Select an optimal settings for the Super IO Device.

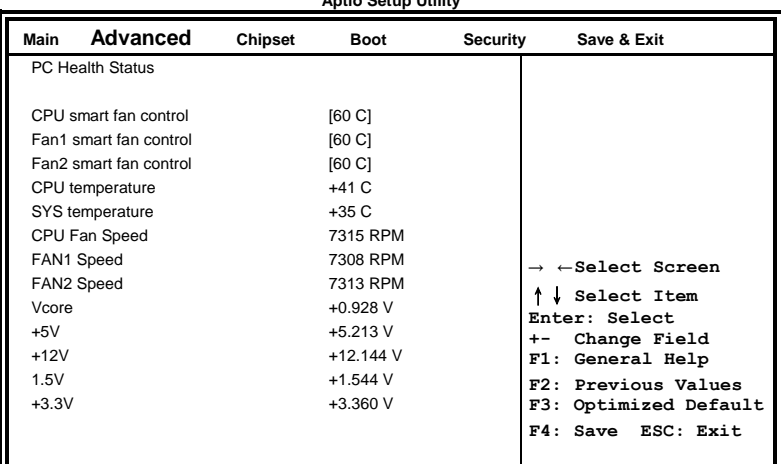

**Aptio Setup Utility**

# **F81866 H/W Monitor**

### **Temperatures/Voltages**

These fields are the parameters of the hardware monitoring function feature of the motherboard. The values are read-only values as monitored by the system and show the PC health status.

### **CPU/Fan1/Fan2 Smart Fan Control**

This field enables or disables the smart fan feature. At a certain temperature, the fan starts turning. Once the temperature drops to a certain level, it stops turning again.

# **Serial Port Console Redirection**

**Aptio Setup Utility**

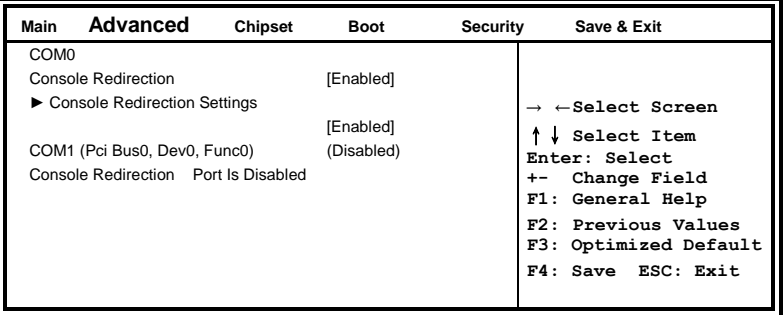

#### **Console Redirection Settings Aptio Setup Utility**

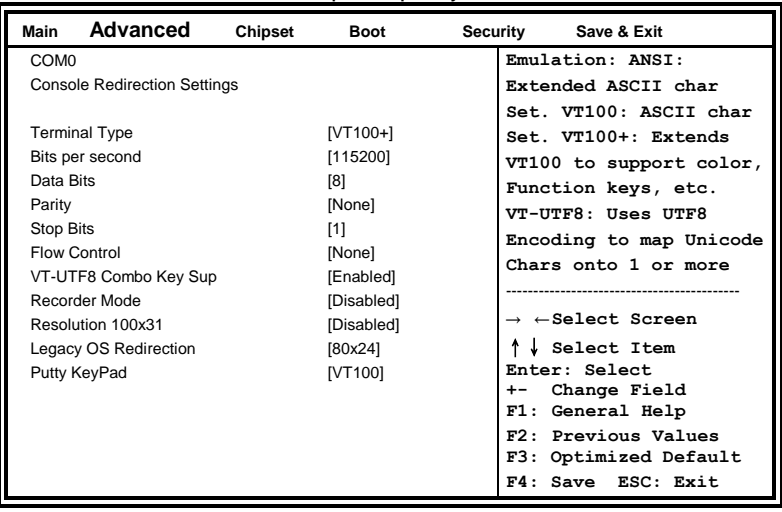

# **Chipset Settings**

This section allows you to configure and improve your system and allows you to set up some system features according to your preference.

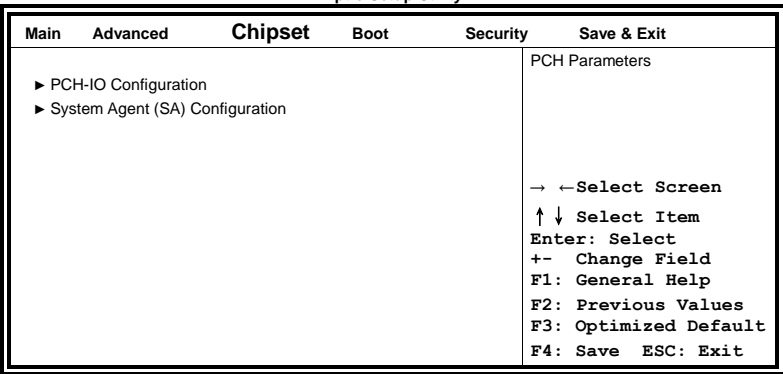

**Aptio Setup Utility**

# **PCH-IO Configuration**

This section allows you to configure the North Bridge Chipset.

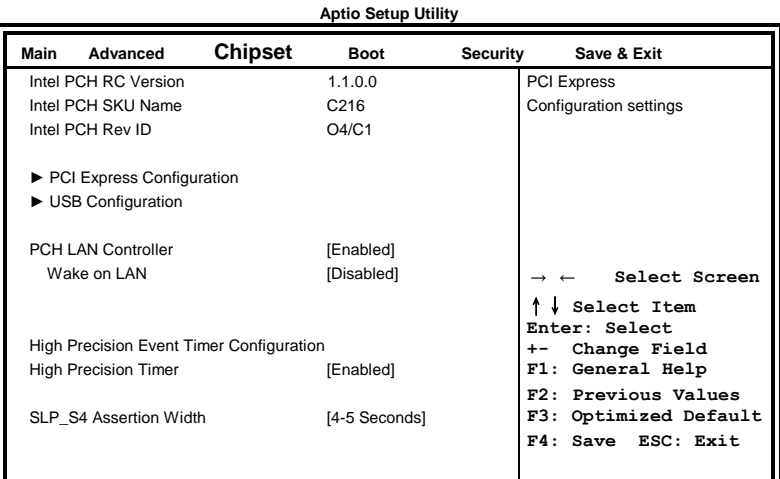

## **PCH LAN Controller**

Enable or disable onboard NIC.

### **Wake on LAN**

Enable or disable integrated LAN to wake the system. (The Wake On LAN cannot be disabled if ME is on at Sx state.)

### **SLP\_S4 Assertion Width**

Select a minimum assertion width of the SLP S4# signal.

#### **PCI Express Configuration**

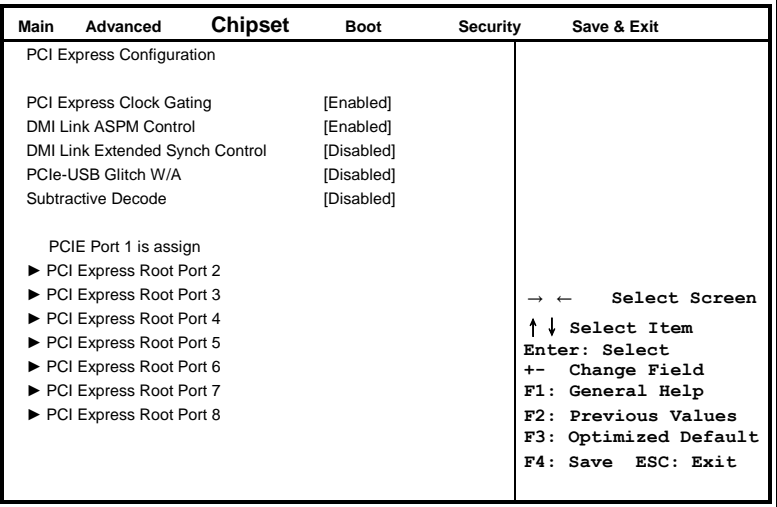

### **PCI Express Clock Gating**

Enable or disable PCI Express Clock Gating for each root port.

### **DMI Link ASPM Control**

The control of Active State Power Management on both NB side and SB side of the DMI link.

#### **PCIe-USB Glitch W/A**

PCIe-USB Glitch W/A for bad USB device(s) connected behind PCIE/PEG port.

# **USB Configuration**

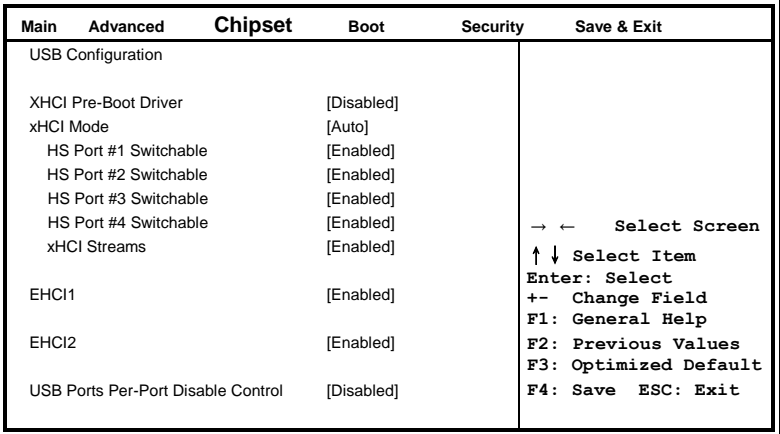

### **HS Port #1/2/3/4 Switchable**

Allows for HS port switching between xHCI and EHCI. If disabled, port is routed to EHCI. If HS port is routed to xHCI, the corresponding SS port is enabled.

#### **xHCI Streams**

Enable or disable xHCI Maximum Primary Stream Array Size.

# **EHCI1/2**

Control the USAB EHCI (USB 2.0) functions. One EHCI controller must always be enabled.

### **USB Ports Per-Port Disable Control**

Control each of the USB ports  $(0-13)$  disabling.

#### System Agent (SA) Configuration **Aptio Setup Utility**

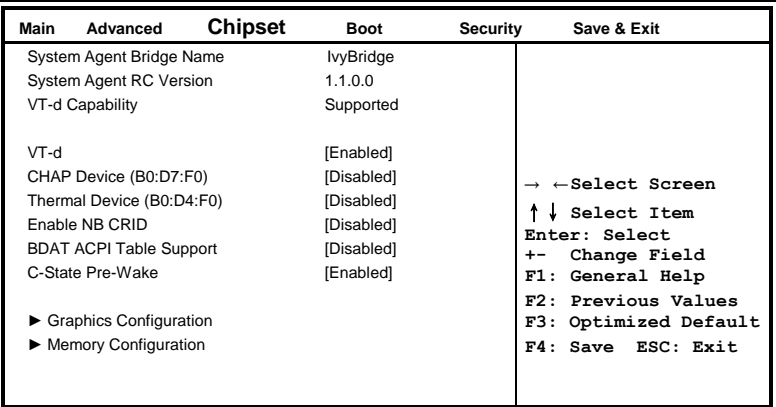

## **VT-d**

Check to enable VT-d function on MCH.

# **Graphics Configuration**

**Aptio Setup Utility**

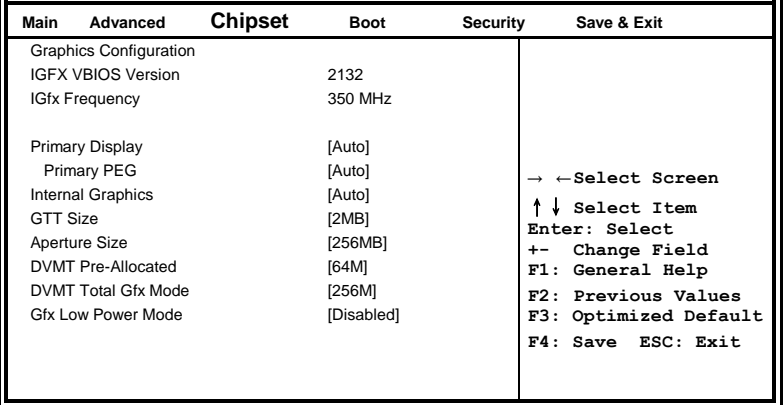

# **Primary Display**

Select which of IGFX/PEG/PCI graphics device should be primary display or select SG for switchable Gfx.

# **Internal Graphics**

Keep IGD enabled based on the setup options.

# **DVMT Pre-Allocated**

Select DVMT 5.0 Pre-Allocated (Fixed) graphics memory size used by the internal graphics device.

#### **DVMT Total Gfx Mem**

Select DVMT 5.0 total graphics memory size used by the internal graphics device.

#### **Gfx Low Power Mode**

This option is applicable for SFF only.

## **Memory Configuration**

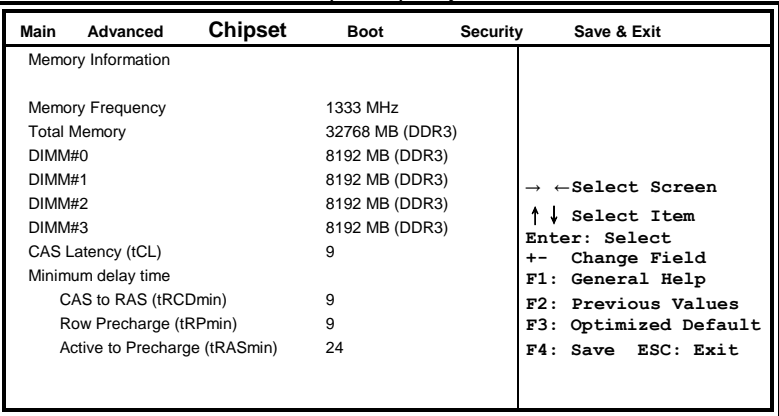

**Aptio Setup Utility**

# **Boot Settings**

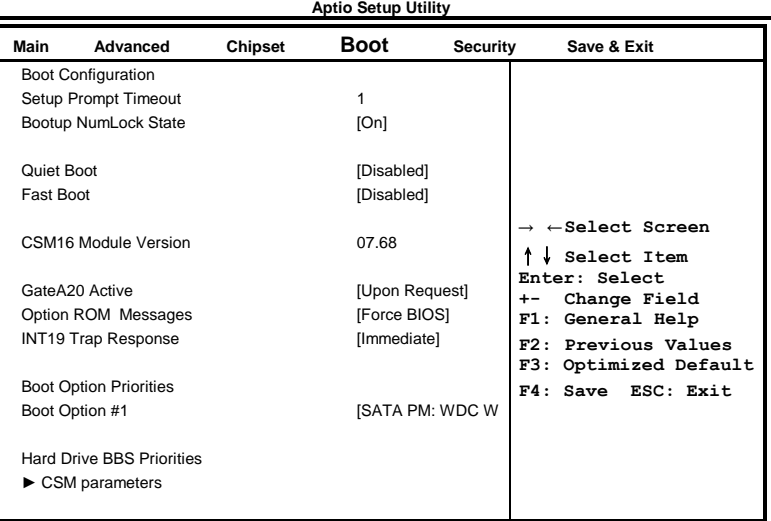

### **Setup Prompt Timeout**

Number of seconds to wait for setup activation key. 65535(0xFFFF) means indefinite waiting.

#### **Bootup NumLock State**

Select the keyboard NumLock state.

#### **Quiet Boot**

Enables/Disables Quiet Boot option.

#### **Fast Boot**

Enables/Disables boot with initialization of a minimal set of devices required to launch active boot option. Has no effect for BBS boot options.

#### **GateA20 Active**

UPON REQUEST – GA20 can be disabled using BIOS services. ALWAYS – do not allow disabling GA20; this option is useful when any RT code is executed above 1MB.

#### **Option ROM Messages**

Set display mode for Option ROM. Options are Force BIOS and Keep Current.

#### **INT19 Trap Response**

Enable: Allows Option ROMs to trap Int 19.

#### **Boot Option Priorities**

Sets the system boot order.

# **CSM parameters**

This section allows you to configure the boot settings.

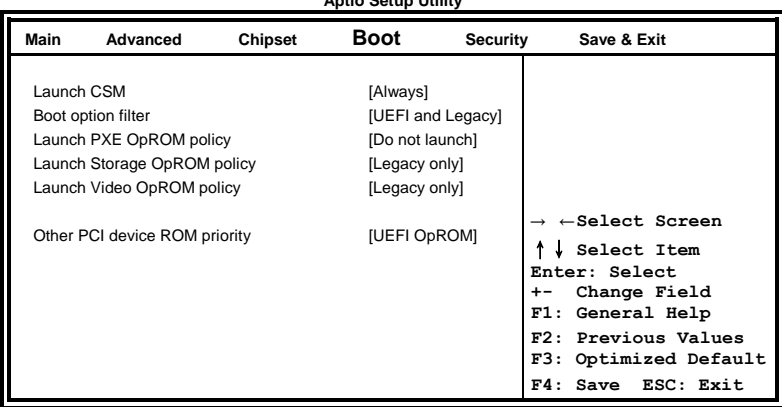

**Aptio Setup Utility**

#### **Boot option filter**

This option controls what devices system can boot to.

#### **Launch PXE OpROM policy**

Controls the execution of UEFI and Legacy PXE OpROM.

#### **Launch Storatge OpROM policy**

Controls the execution of UEFI and Legacy Storage OpROM.

#### **Launch Video OpROM policy**

Controls the execution of UEFI and Legacy Video OpROM.

#### **Other PCI device ROM priority**

For PCI devices other than Network, Mass storage or Video defines which OpROM to launch.

# **Security Settings**

This section allows you to configure and improve your system and allows you to set up some system features according to your preference.

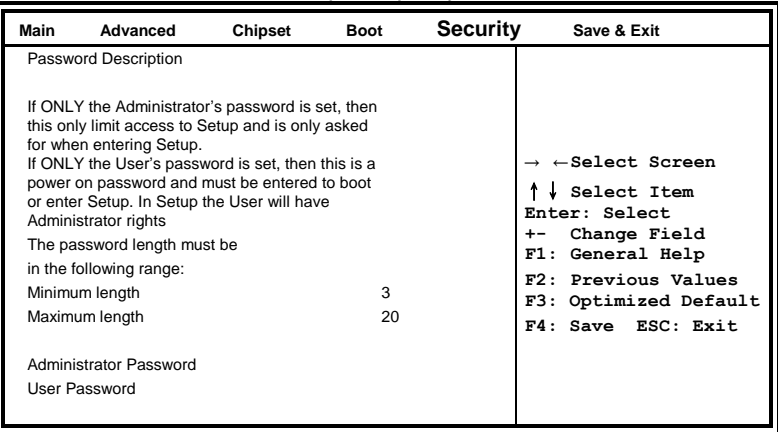

**Aptio Setup Utility**

## **Administrator Password**

Set Setup Administrator Password.

## **User Password**

Set User Password.

# **Save & Exit Settings**

| Main                         | Advanced                                               | Chipset | <b>Boot</b> | <b>Security</b>    | Save & Exit                                                                  |
|------------------------------|--------------------------------------------------------|---------|-------------|--------------------|------------------------------------------------------------------------------|
| Save Changes and Exit        |                                                        |         |             |                    |                                                                              |
| Discard Changes and Exit     |                                                        |         |             |                    |                                                                              |
|                              | Save Changes and Reset                                 |         |             |                    |                                                                              |
|                              | Discard Changes and Reset                              |         |             |                    | $\leftarrow$ Select Screen                                                   |
|                              | Save Options<br>Save Changes<br><b>Discard Changes</b> |         |             |                    | Select Item<br>Enter: Select<br>Change Field<br>$+ -$<br>General Help<br>F1: |
|                              | <b>Restore Defaults</b>                                |         |             |                    | F2: Previous Values<br>F3: Optimized Default                                 |
| Save as User Defaults        |                                                        |         |             | F4: Save ESC: Exit |                                                                              |
| <b>Restore User Defaults</b> |                                                        |         |             |                    |                                                                              |
| SATA PM: WDC WD5000BPKT-0    |                                                        |         |             |                    |                                                                              |

**Aptio Setup Utility**

#### **Save Changes and Exit**

Exit system setup after saving the changes.

#### **Discard Changes and Exit**

Exit system setup without saving any changes.

### **Save Changes and Reset**

Reset the system after saving the changes.

### **Discard Changes and Reset**

Reset system setup without saving any changes.

#### **Save Changes**

Save Changes done so far to any of the setup options.

#### **Discard Changes**

Discard Changes done so far to any of the setup options.

#### **Restore Defaults**

Restore/Load Defaults values for all the setup options.

#### **Save as User Defaults**

Save the changes done so far as User Defaults.

#### **Restore User Defaults**

Restore the User Defaults to all the setup options.

*This page is intentionally left blank.*

# **Drivers Installation**

This section describes the installation procedures for software and drivers. The software and drivers are included with the motherboard. If you find the items missing, please contact the vendor where you made the purchase. The contents of this section include the following:

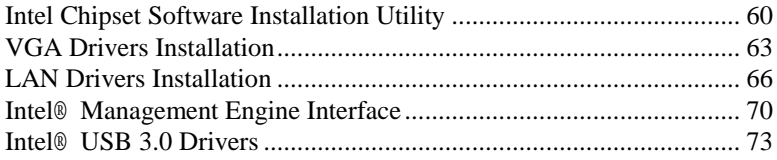

## **IMPORTANT NOTE:**

After installing your Windows operating system, you must install first the Intel Chipset Software Installation Utility before proceeding with the drivers installation.

# **Intel Chipset Software Installation Utility**

The Intel Chipset Drivers should be installed first before the software drivers to enable Plug & Play INF support for Intel chipset components. Follow the instructions below to complete the installation.

1. Insert the CD that comes with the board. Click *Intel* and then *Intel(R) 7 Series Chipset Drivers*.

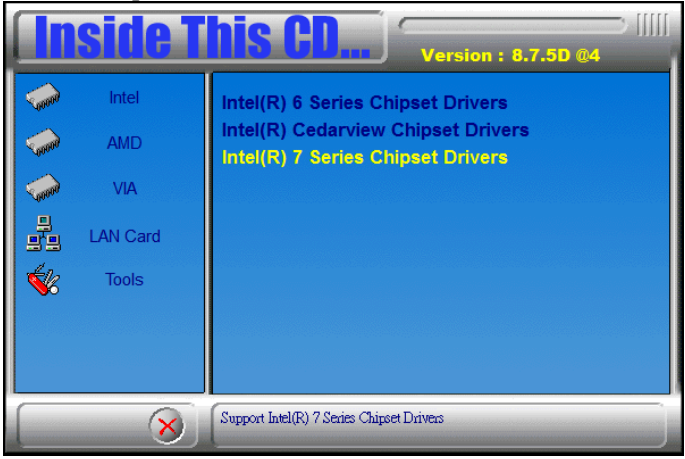

2. Click *Intel(R) Chipset Software Installation Utility.*

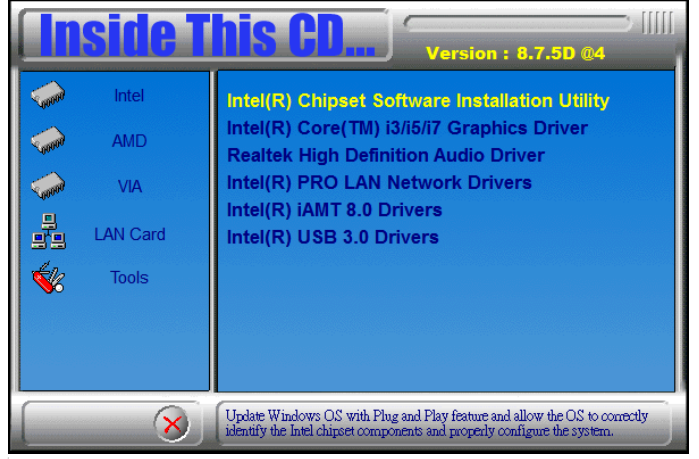

3. When the Welcome screen to the Intel® Chipset Device Software appears, click *Next* to continue.

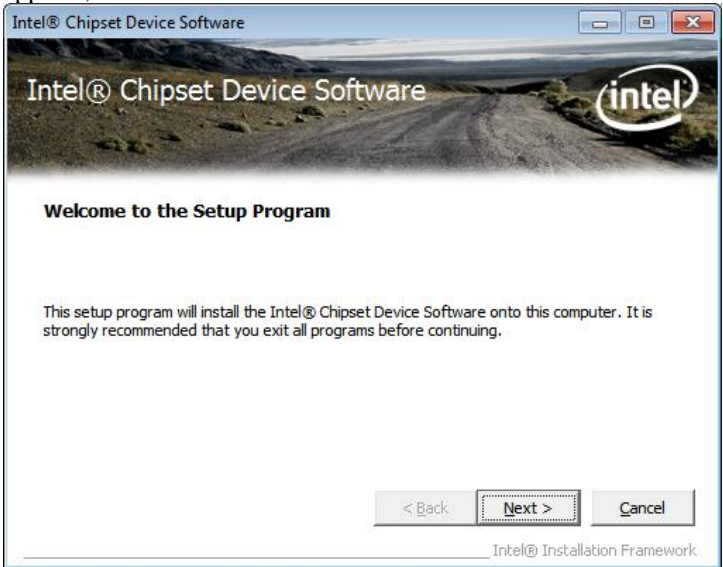

4. Click *Yes* to accept the software license agreement and proceed with the installation process.

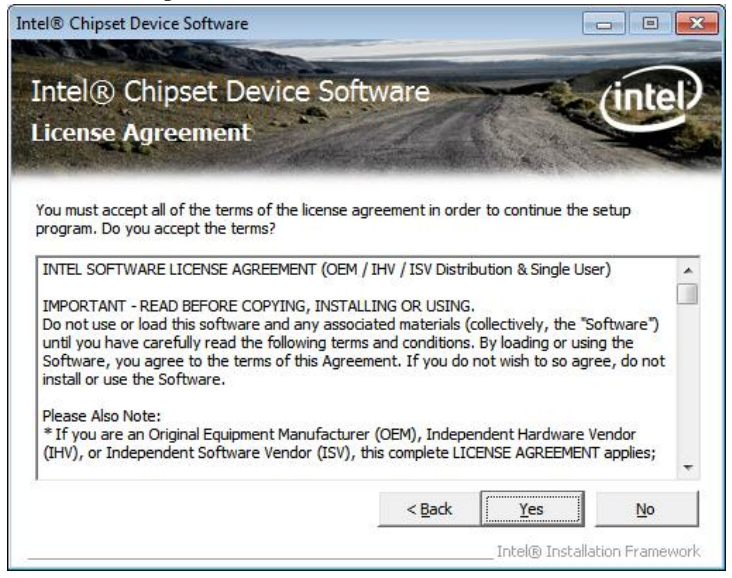

5. On the Readme File Information screen, click *Next* to continue the installation.

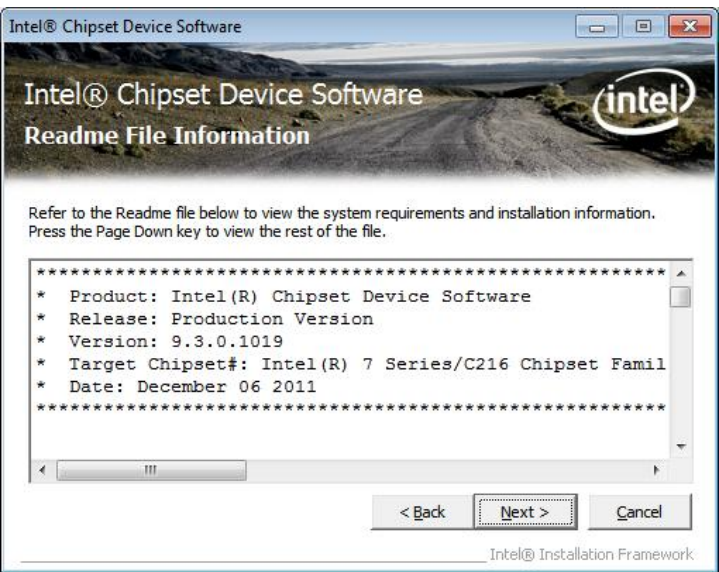

6. The Setup process is now complete. Click *Finish* to restart the computer and for changes to take effect.

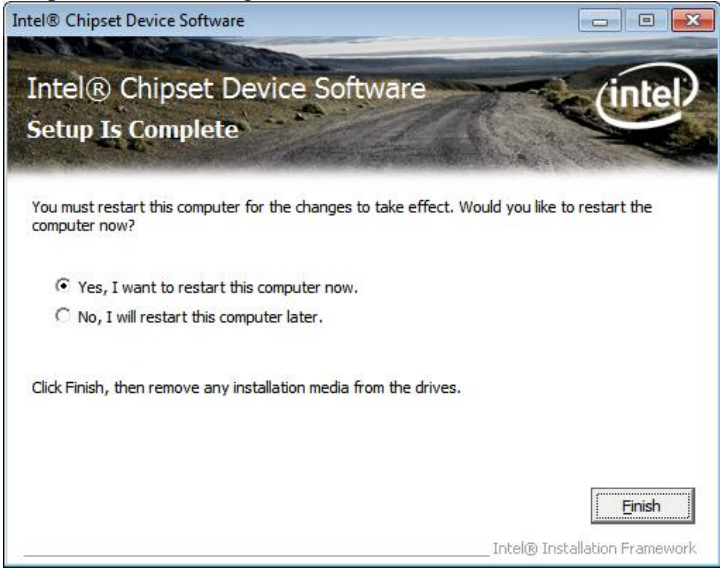

62 MB967-FT User's Manual

# **VGA Drivers Installation**

**NOTE: Before installing the** *Intel(R) C216 Chipset Family Graphics Driver,* **the Microsoft .NET Framework 3.5 SPI should be first installed.**

To install the VGA drivers, follow the steps below.

1. Insert the CD that comes with the board. Click *Intel* and then *Intel(R) Q7 Series Chipset Drivers*.

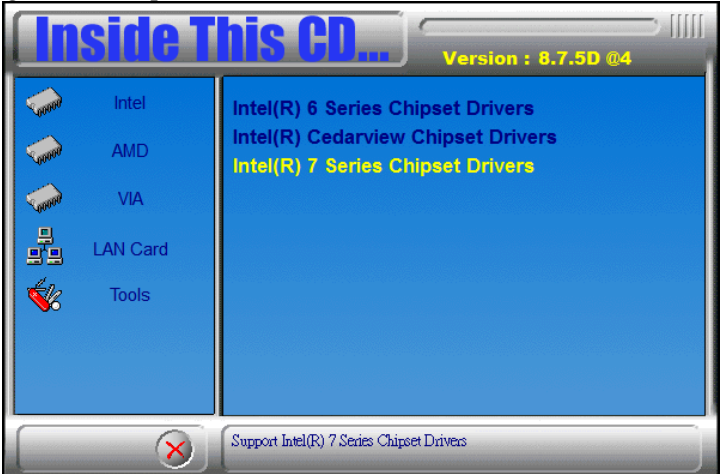

2. Click *Intel(R) C216 Chipset Family Graphics Driver.*

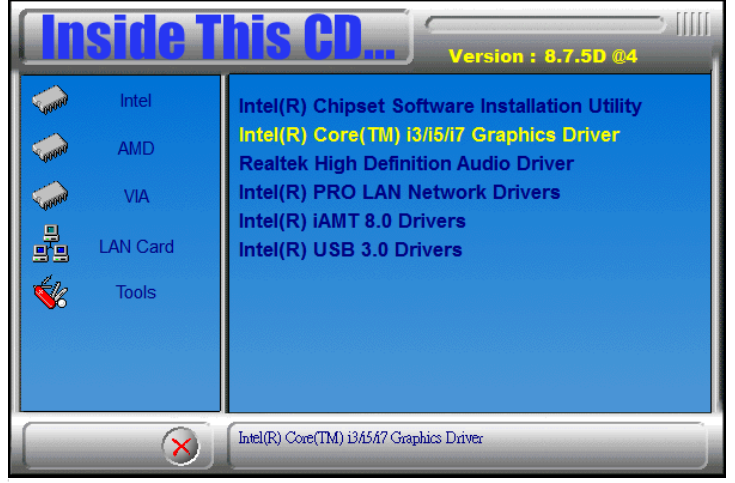

MB967-FT User's Manual 63

3. When the Welcome screen appears, click *Next* to continue.

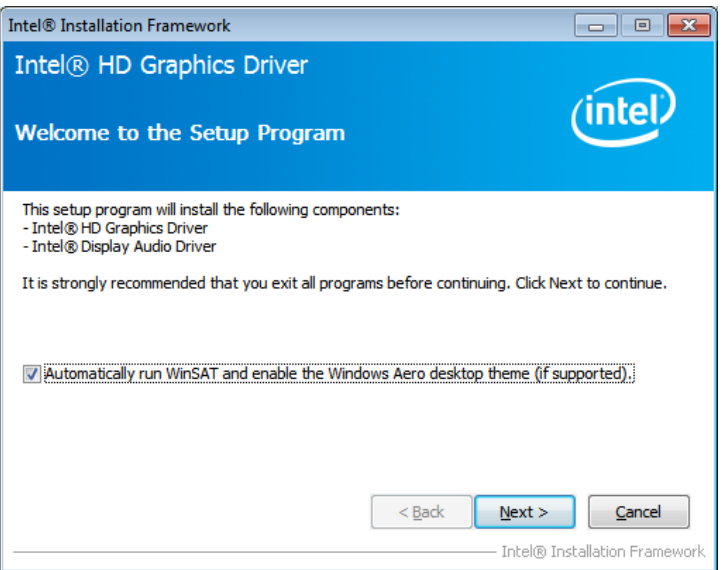

4. Click *Yes* to to agree with the license agreement and continue the installation.

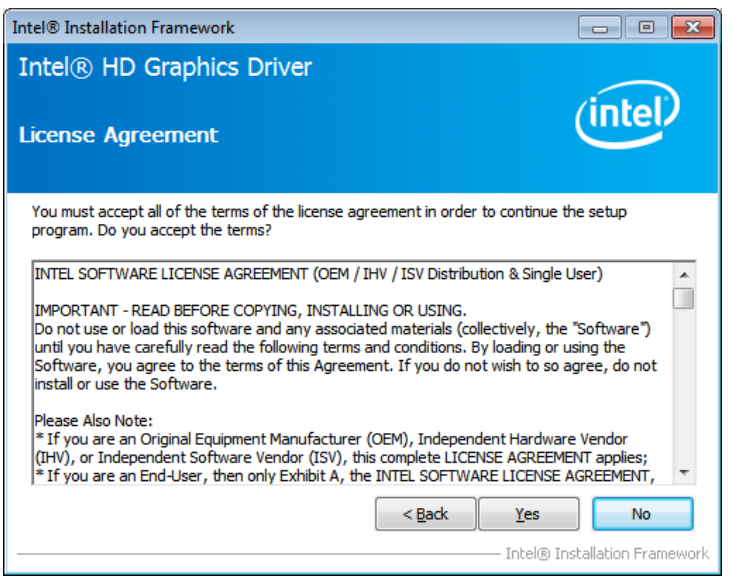

5. On the Readme File Information screen, click *Next* to continue the installation of the Intel® Graphics Media Accelerator Driver.

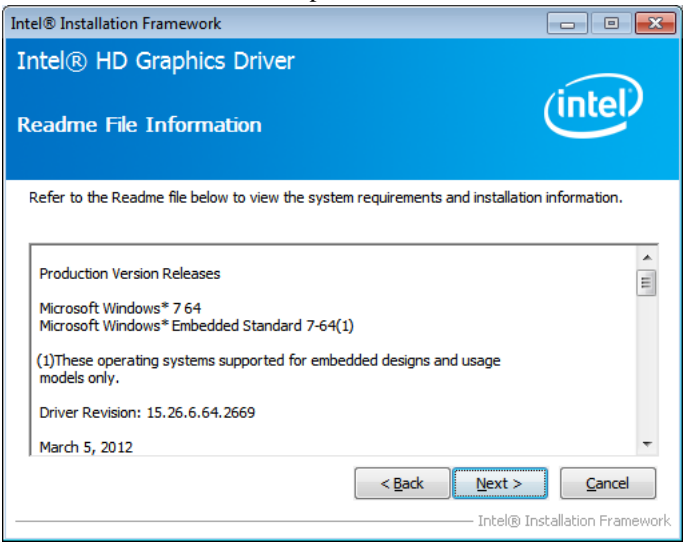

#### 6. On Setup Progress screen, click *Next* to continue.

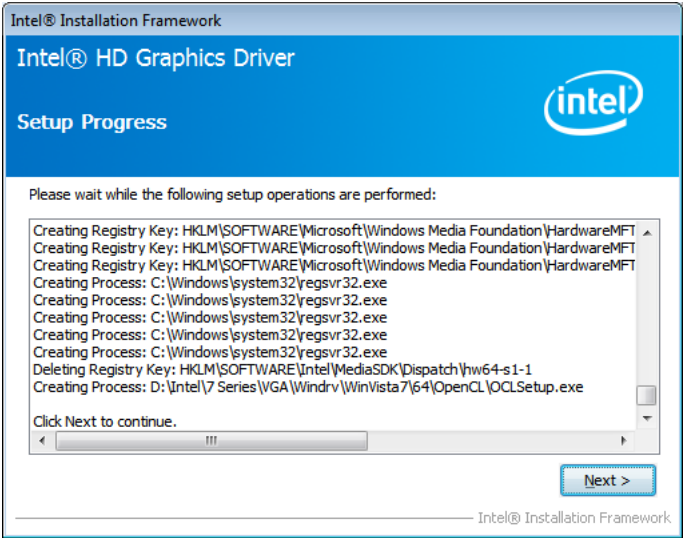

7. Setup complete. Click *Finish* to restart the computer and for changes to take effect.

# **LAN Drivers Installation**

1. Insert the CD that comes with the board. Click *Intel* and then *Intel(R) Q7 Series Chipset Drivers*.

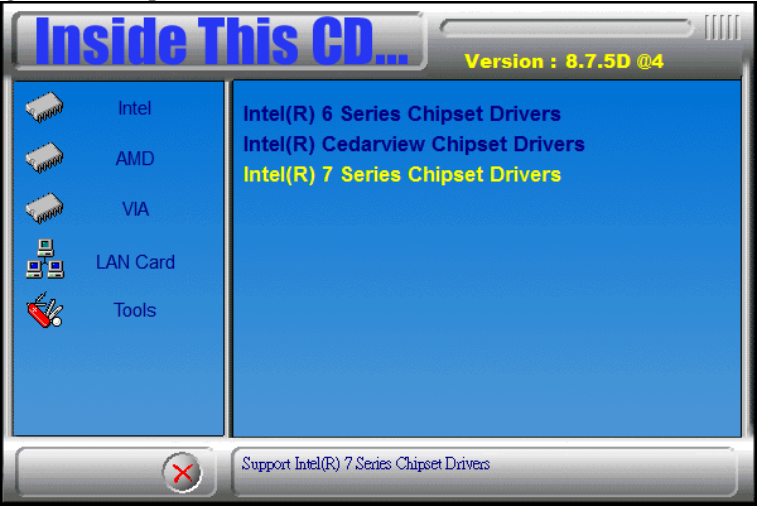

2. Click *Intel(R) PRO LAN Network Driver.*

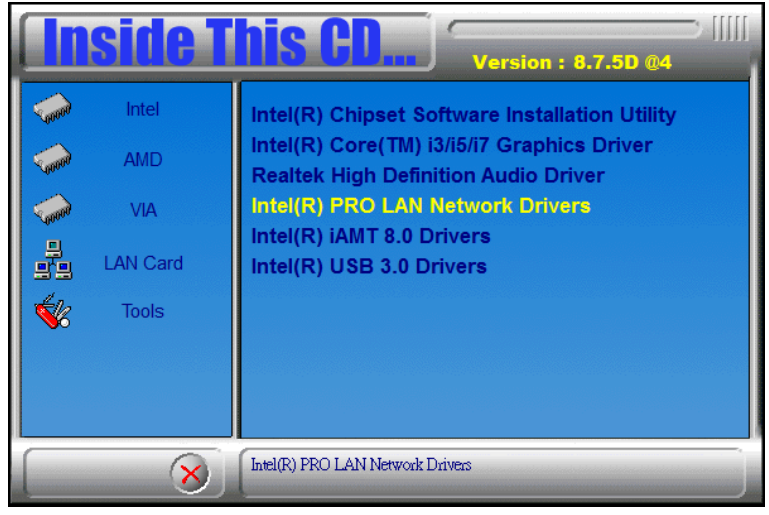

#### 3. Click *Install Drivers and Software.*

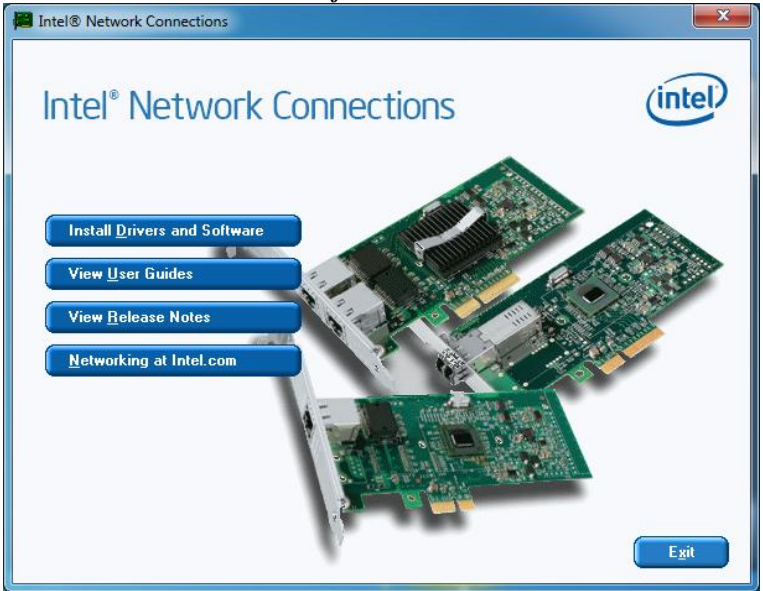

#### 4. When the Welcome screen appears, click *Next*.

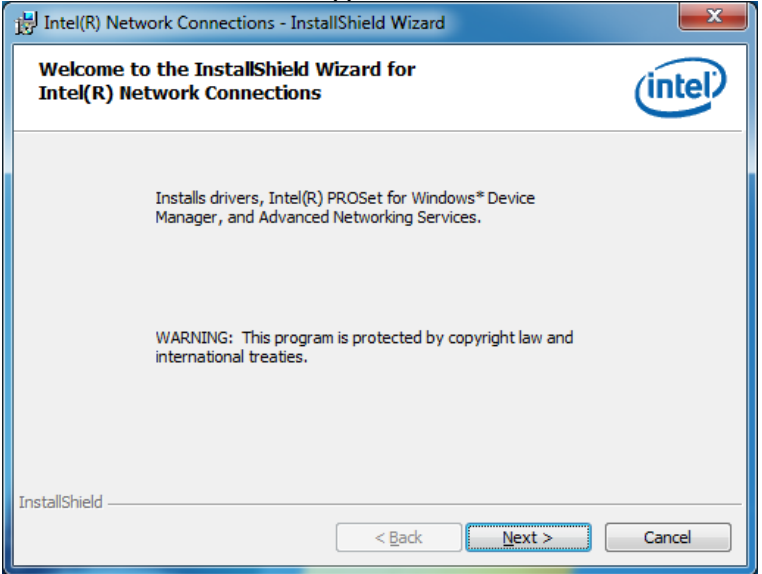

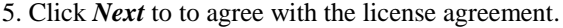

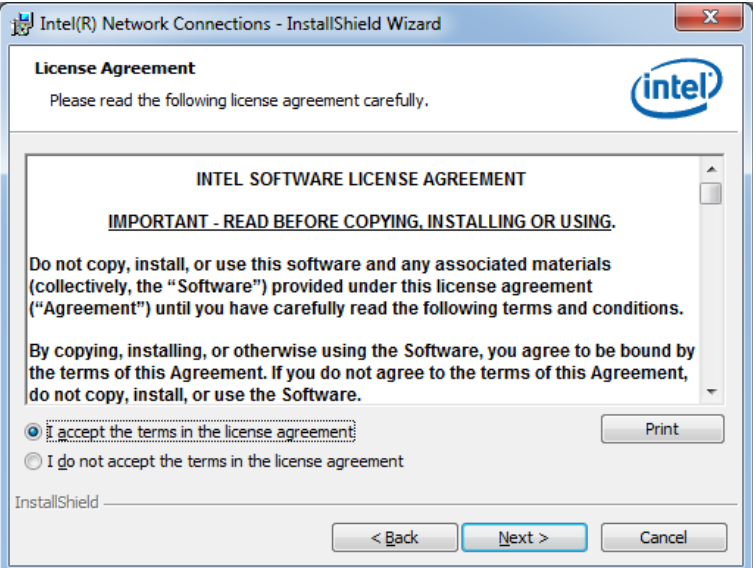

6. Click the checkbox for **Drivers** in the Setup Options screen to select it and click **Next** to continue.

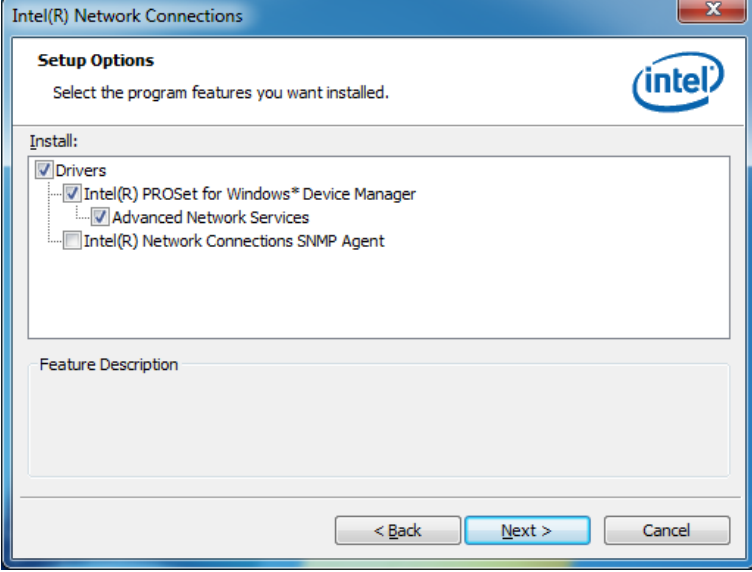

68 MB967-FT User's Manual

7. The wizard is ready to begin installation. Click *Install* to begin the installation.

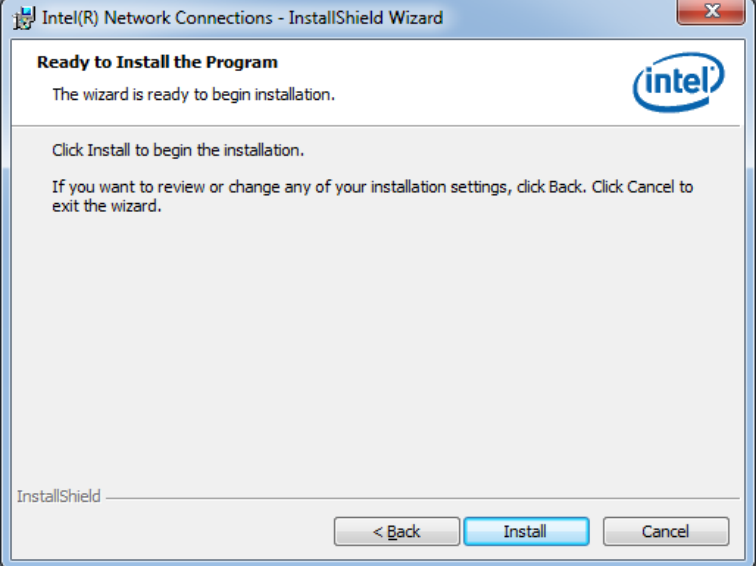

#### 8. When InstallShield Wizard is complete, click *Finish*.

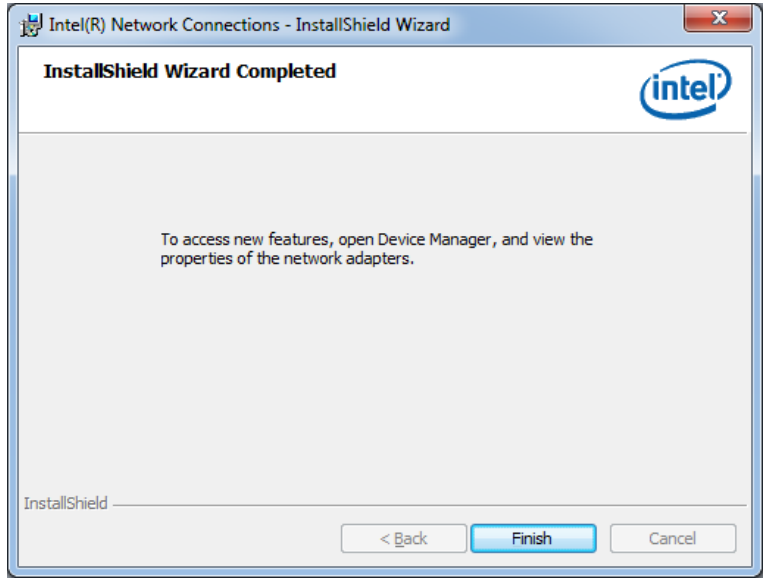

# **Intel® Management Engine Interface**

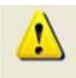

The following application requires Microsoft .NET Framework 3.5 or later: Intel® Management Engine Components. Please install the latest version of Microsoft .NET Framework from Microsoft Download Center to run this application correctly.

#### **Follow the steps below to install the Intel Management Engine.**

1. Insert the CD that comes with the board. Click *Intel* and then *Intel(R) AMT 8.0 Drivers*.

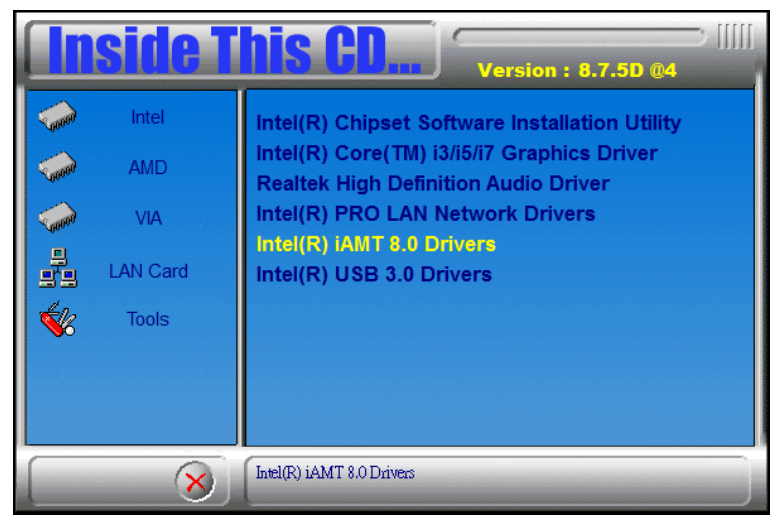

2. When the Welcome screen to the InstallShield Wizard for Intel® Management Engine Components, click the checkbox for **Install Intel® Control Center** & click *Next*.

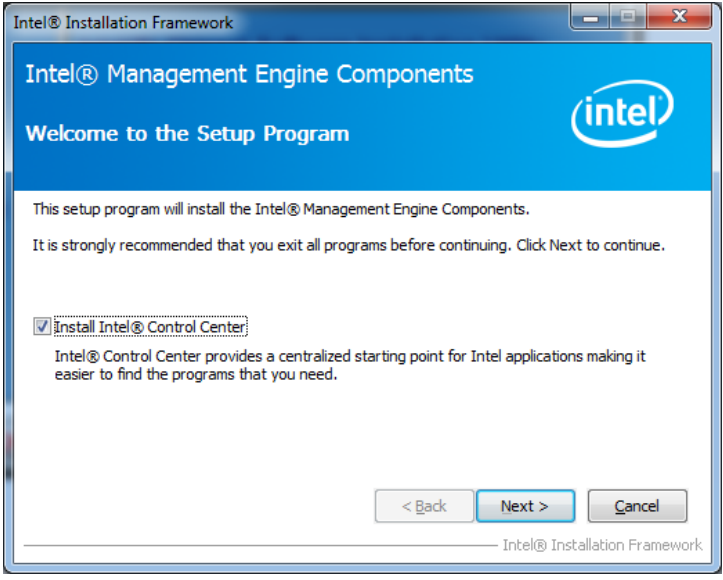

#### 3. Click *Yes* to to agree with the license agreement.

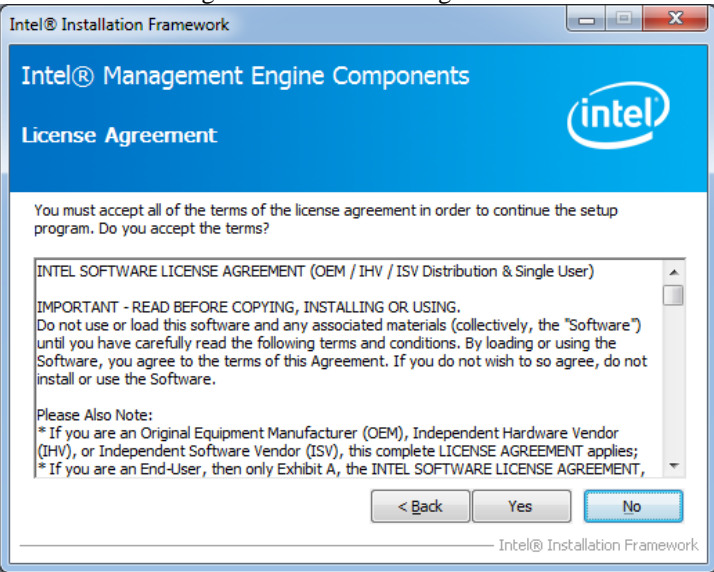

4. When the Setup Progress screen appears, click *Next*. Then, click *Finish* when the setup progress has been successfully installed.

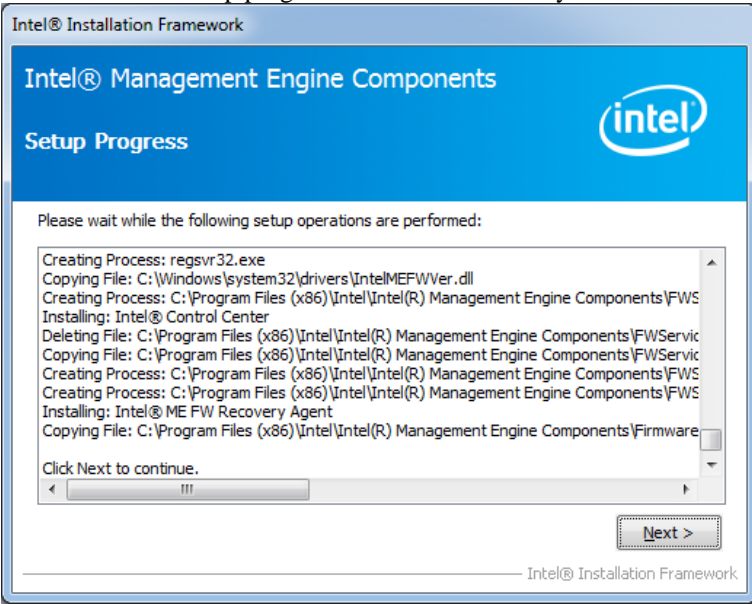

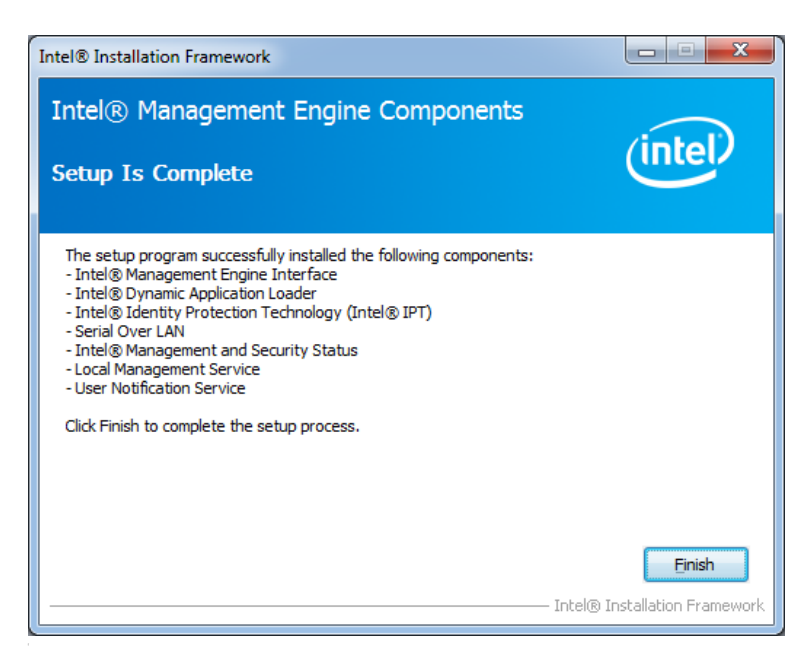

72 MB967-FT User's Manual
## **Intel® USB 3.0 Drivers**

1. Insert the CD that comes with the board. Click *Intel* and then *Intel(R) C216 Series Chipset Drivers*.

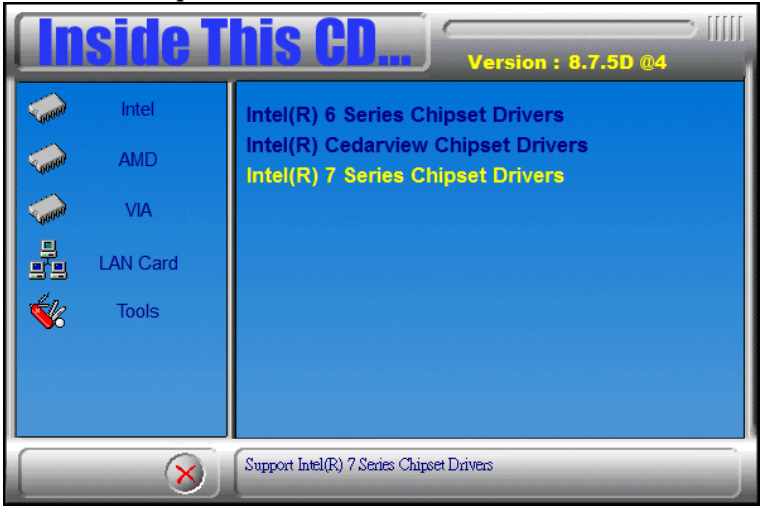

2. Click *Intel(R) USB 3.0 Drivers.*

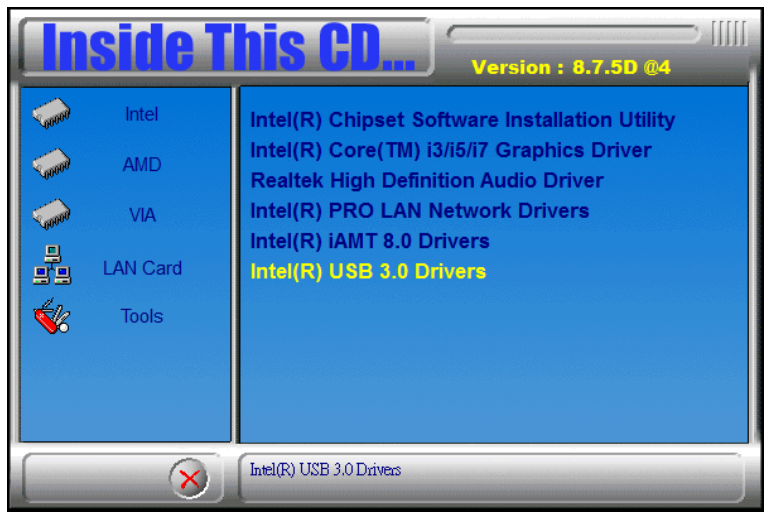

3. When the Welcome screen to the InstallShield Wizard for Intel® USB 3.0 eXtensible Host Controller Driver, click *Next*.

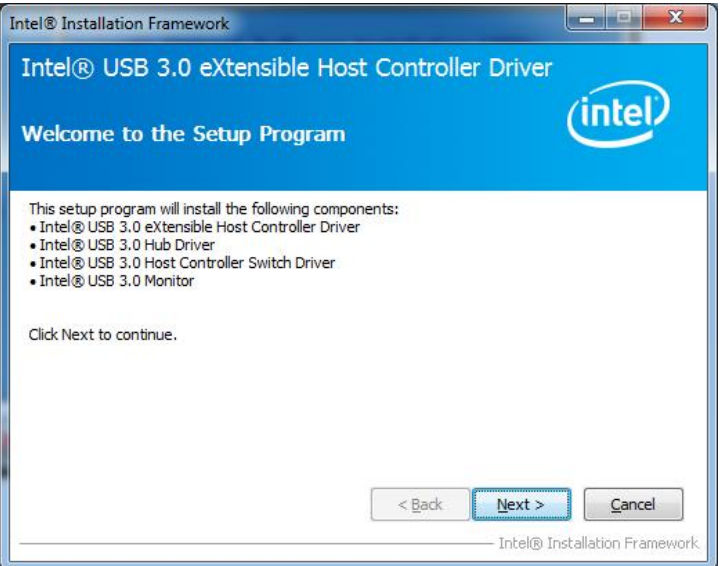

4. Click *Yes* to to agree with the license agreement and continue the installation.

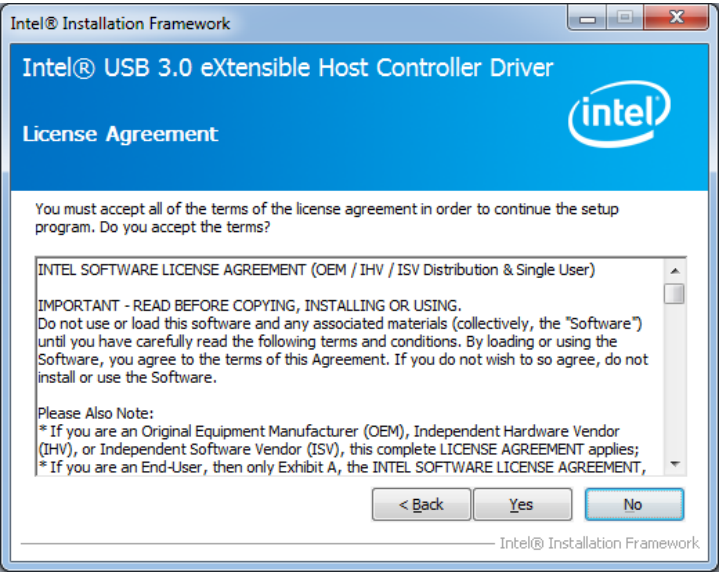

5. On the Readme File Information screen, click *Next* to continue the installation of the Intel® USB 3.0 eXtensible Host Controller Driver.

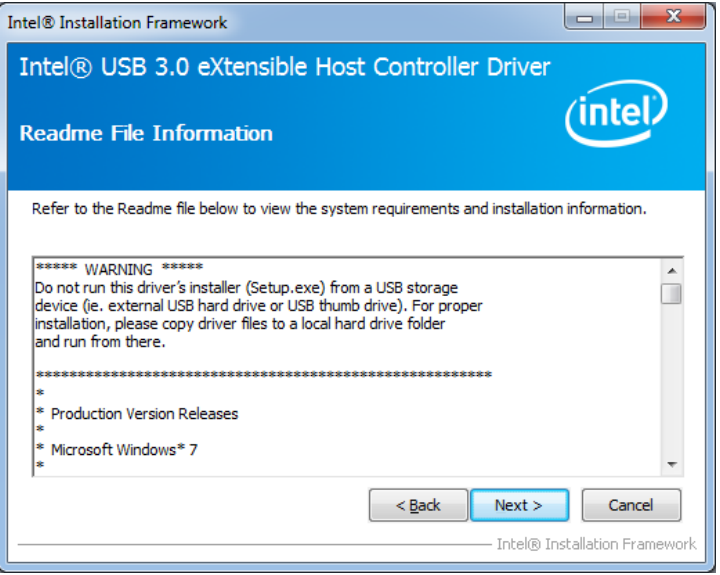

6. Setup complete. Click *Finish* to restart the computer and for changes to take effect.

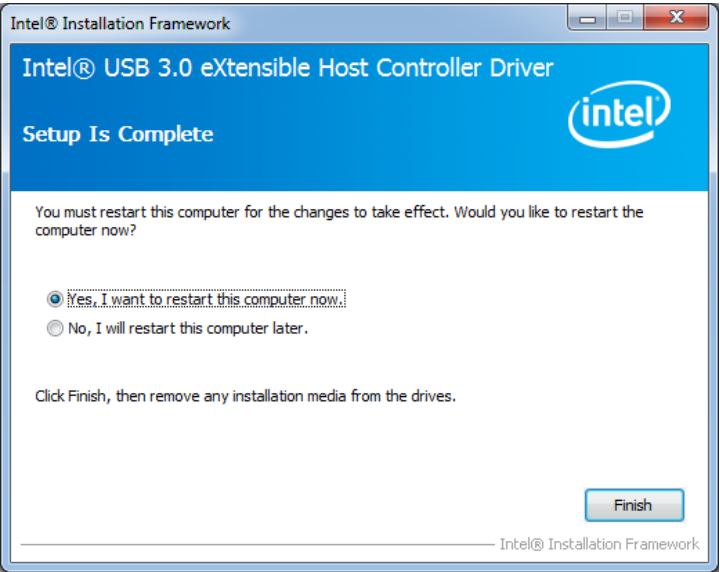

MB967-FT User's Manual 75

## **Appendix**

## **A. I/O Port Address Map**

Each peripheral device in the system is assigned a set of I/O port addresses which also becomes the identity of the device. The following table lists the I/O port addresses used.

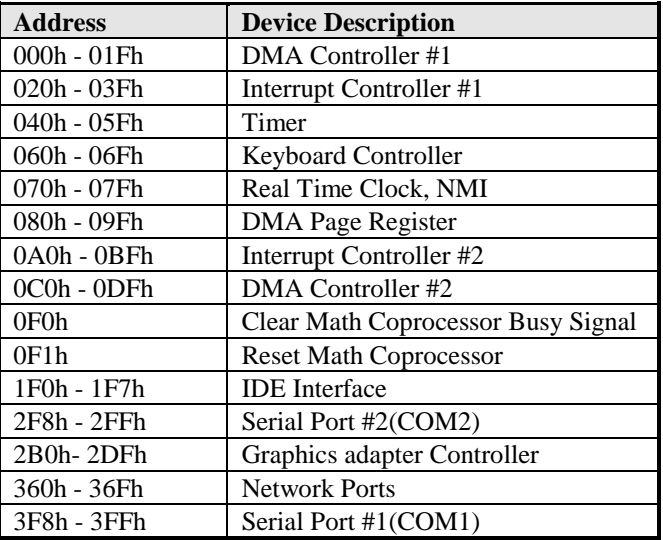

## **B. Interrupt Request Lines (IRQ)**

Peripheral devices use interrupt request lines to notify CPU for the service required. The following table shows the IRQ used by the devices on board.

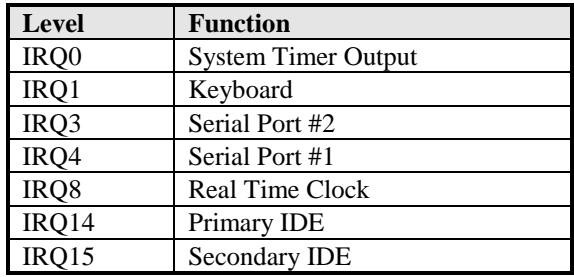